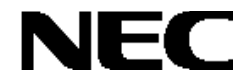

# Express5800

# **RAID EzAssist™ Configuration Utility**

Express Mylex Mylex  $\blacksquare$ 

RAID EzAssist

 $\begin{aligned} \text{Mylex} \qquad & \text{RAID EzAssist}^{\text{TM}} \qquad & \text{Mylex Corporation} \end{aligned}$ 

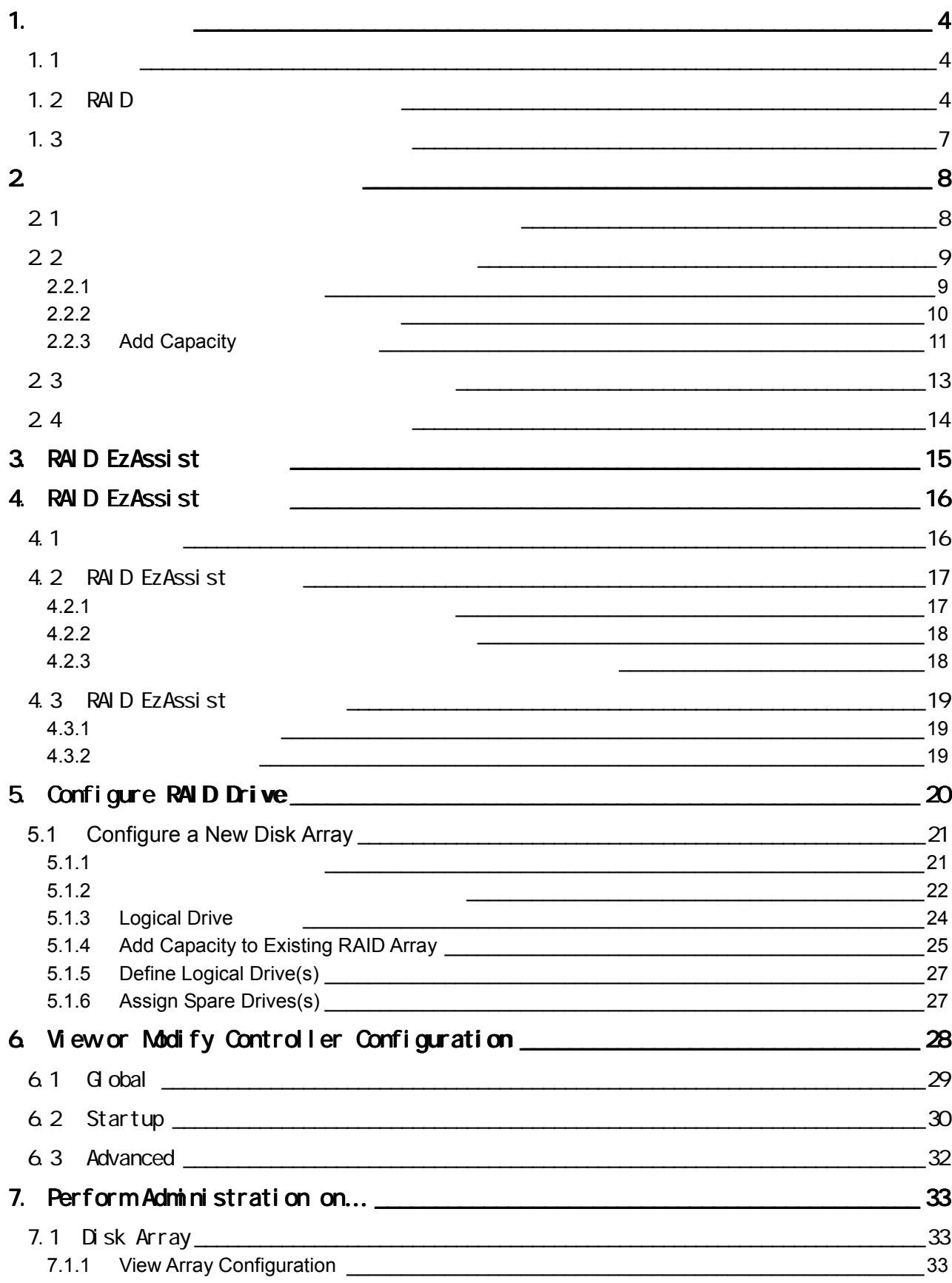

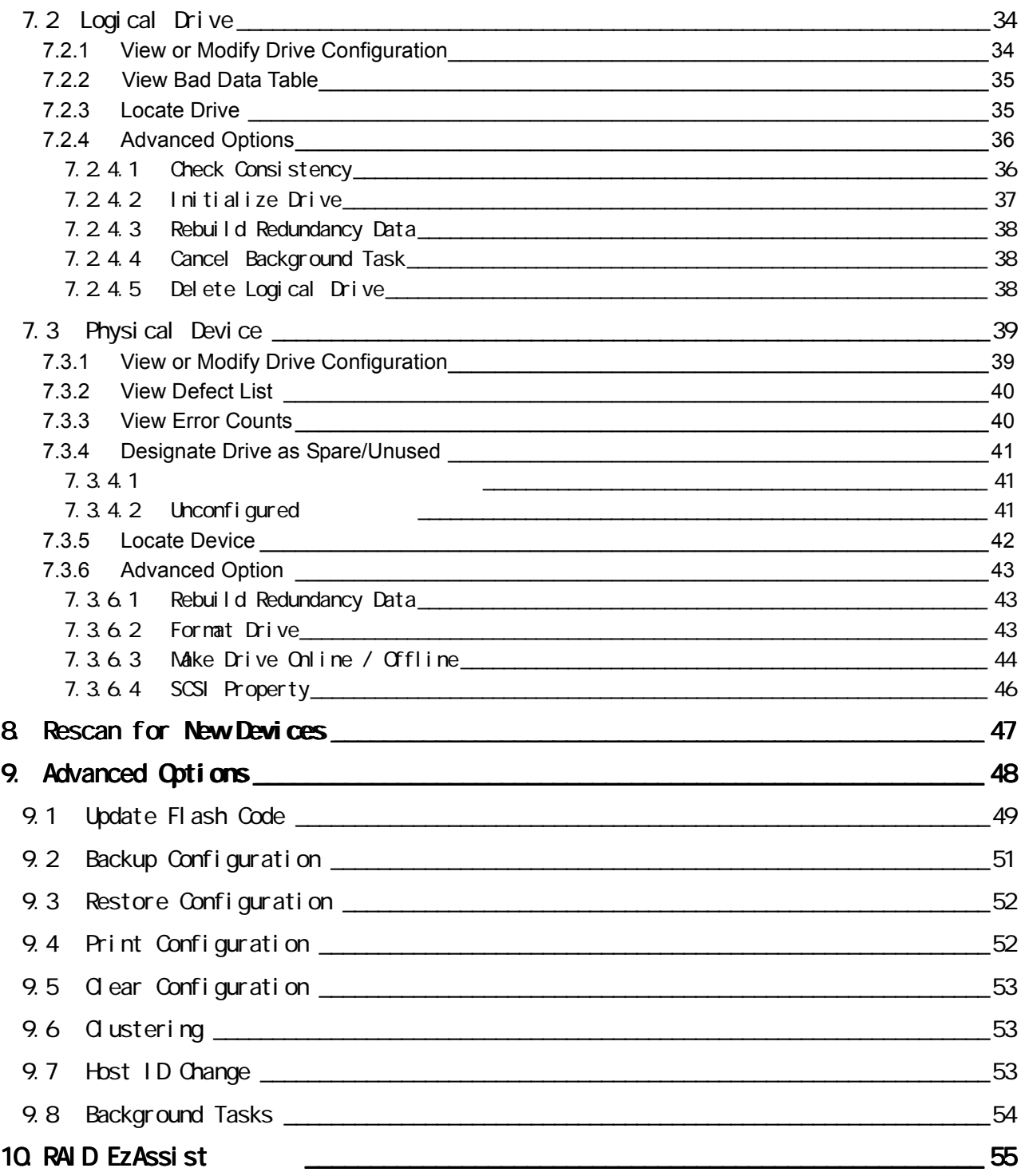

### 1.1

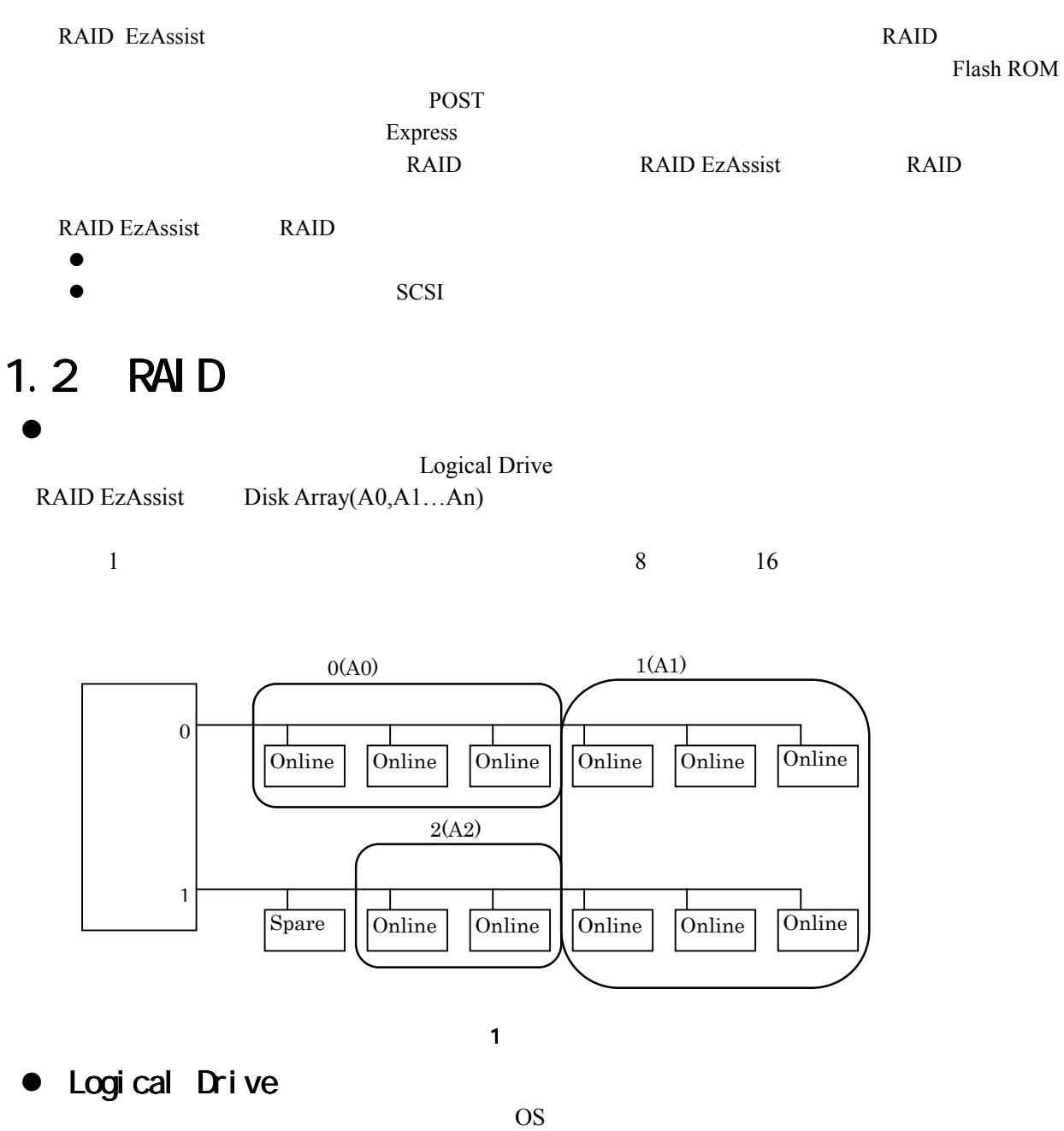

32 Logical Drive

● Logical Drive **ONLINE** Logical Drive

#### CRITICAL CRITICAL

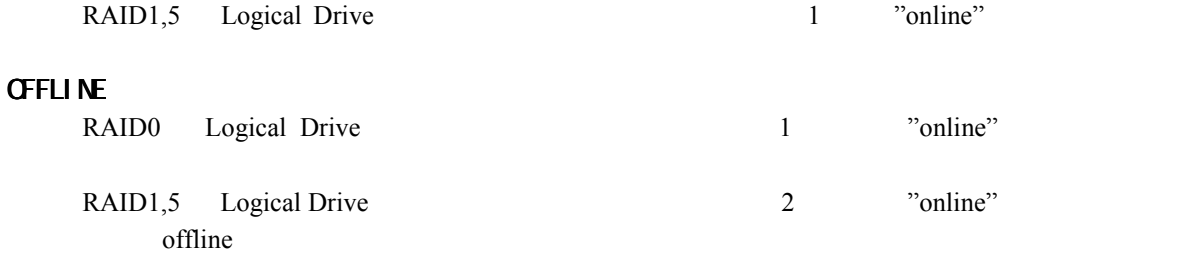

#### $\bullet$  RAID RAID (Redundant Array of Independent Disk)

RAID Redundant Array of Independent Disk

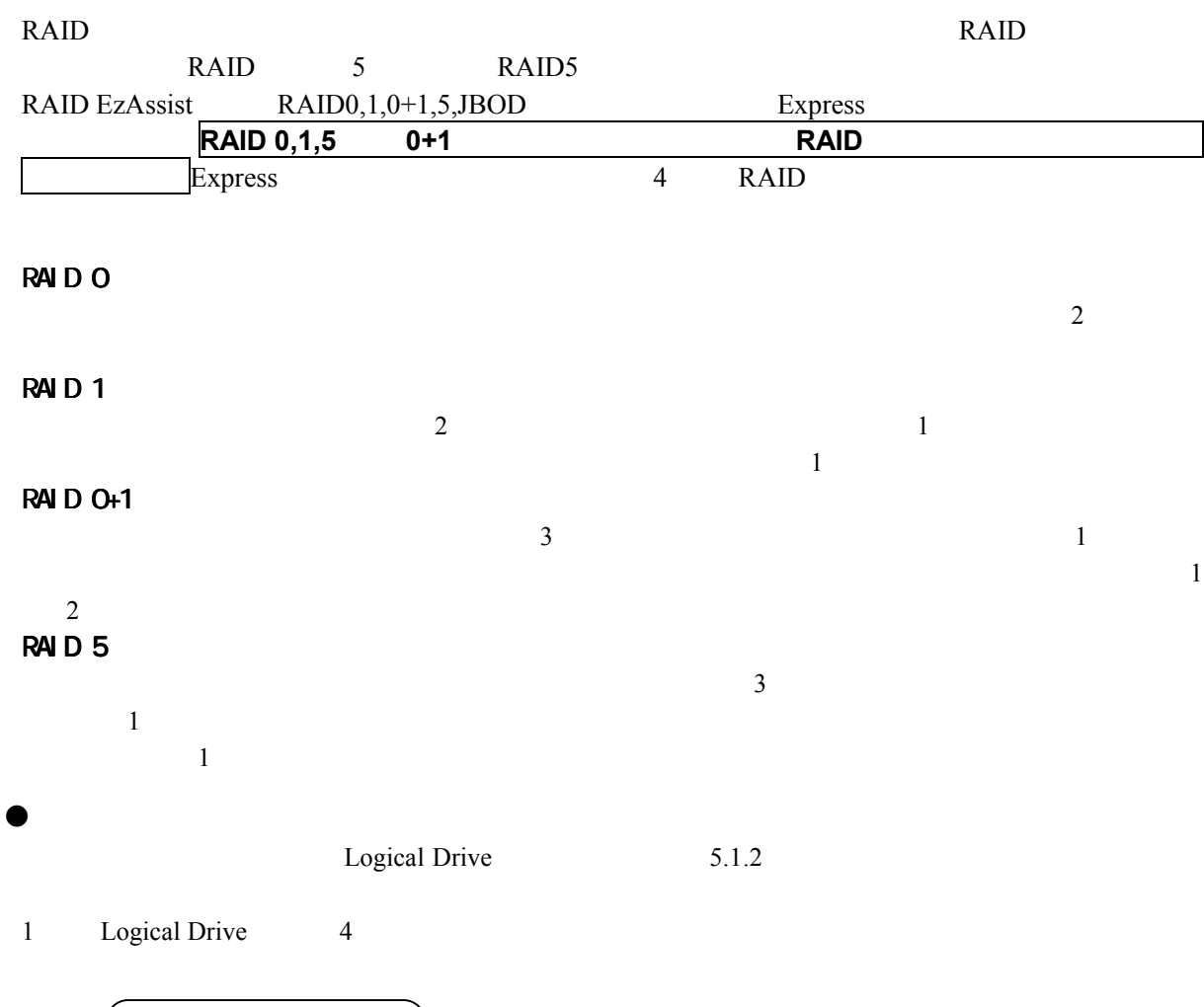

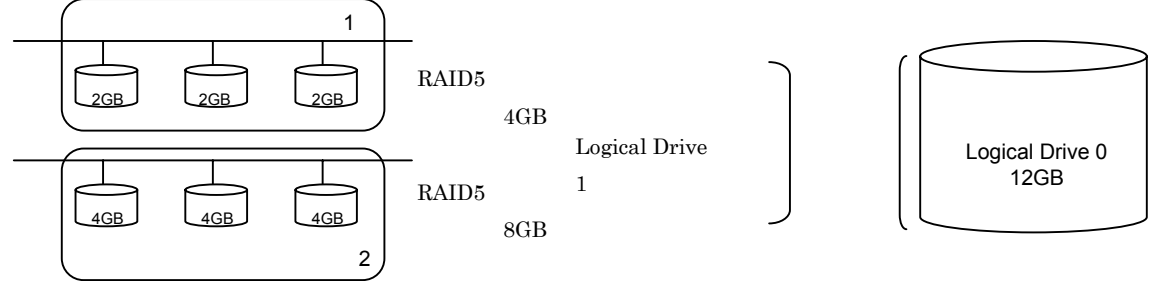

- -
- $\bullet$
- $\bullet$ Physical Device
- $\bullet$

Unconfigured

Online

Spare

Offline

 $\bullet$ 

直してください。 直してください。

 $\overline{\mathbf{3}}$ 

RAID EzAssist

 $7.3.6.1$ 

スタンバイリビルドが行なわれた場合は、 スタンバイリビルドが行なわれた場合は、必ずコンフィグレーション情報のバックアップを取り 必ずコンフィグレーション情報のバックアップを取り

 $\bullet$  $7.3.4.1$ 障害が発生したハードディスクよりスペアディスクの容量が少ない場合、 障害が発生したハードディスクよりスペアディスクの容量が少ない場合、スタンバイリビルドは スタンバイリビルドは 動作しません。 動作しません。 動作しません。  $\bullet$ Wite Thru WriteBack the Second state is the Second state of the Second state is the Second state of the Second state is the Second state in the Second state is the Second state in the Second state in the Second state is the Second s Write Back Wtite Thru 2000 and 2000 and 2000 and 2000 and 2000 and 2000 and 2000 and 2000 and 2000 and 2000 and 2000 and 2000 and 2000 and 2000 and 2000 and 2000 and 2000 and 2000 and 2000 and 2000 and 2000 and 2000 and 2000 and 2000  $\bullet$ Logical Drive RAID  $7.2.4.2$  RAID Logical Drive されてしまいますのでご注意ください。  $\bullet$ Logical Drive **COS** RAID EzAssist RAID **RAID** 

### $1.3$   $1.3$

 $RAID$ RAID **RAID**  $9.2$  $1.44MB$ 

## $2.1$   $2.7$

RAID EzAssist

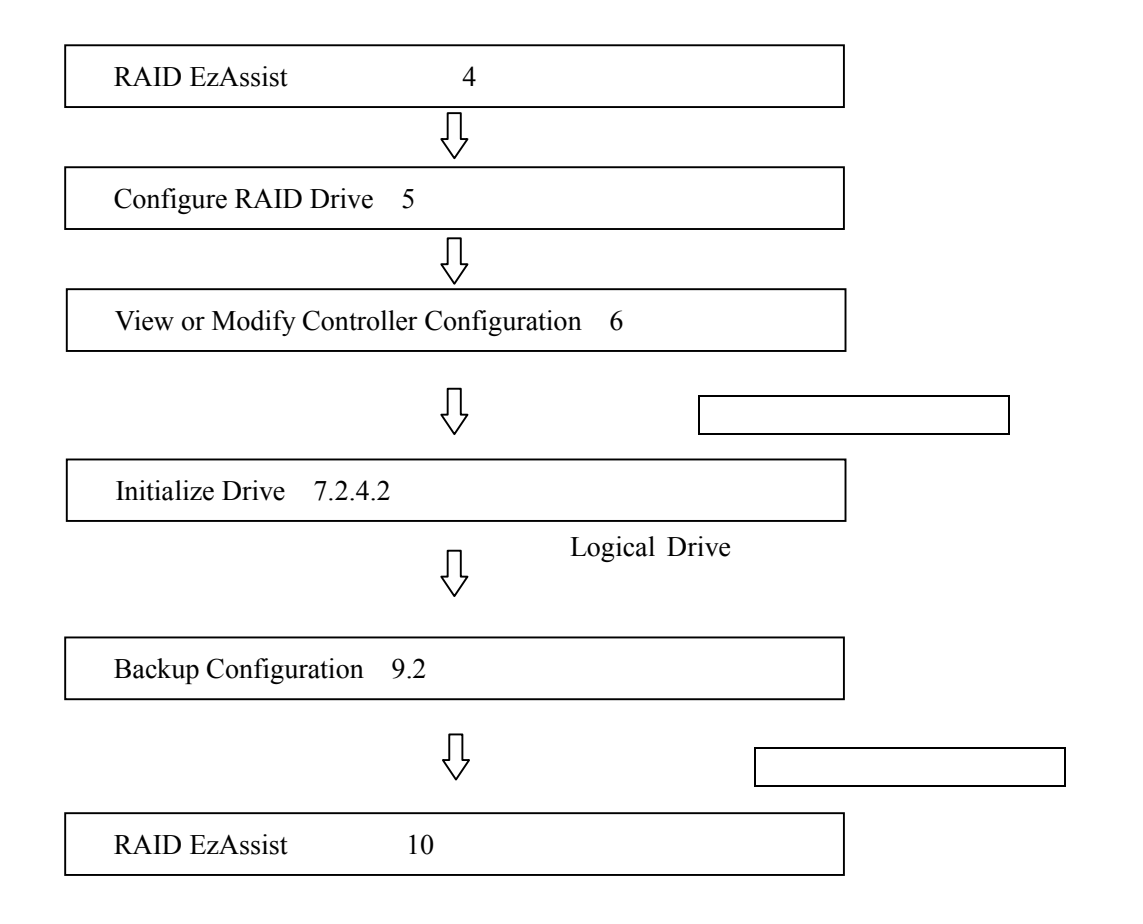

## $2.2$

Capacity

## $2.2.1$

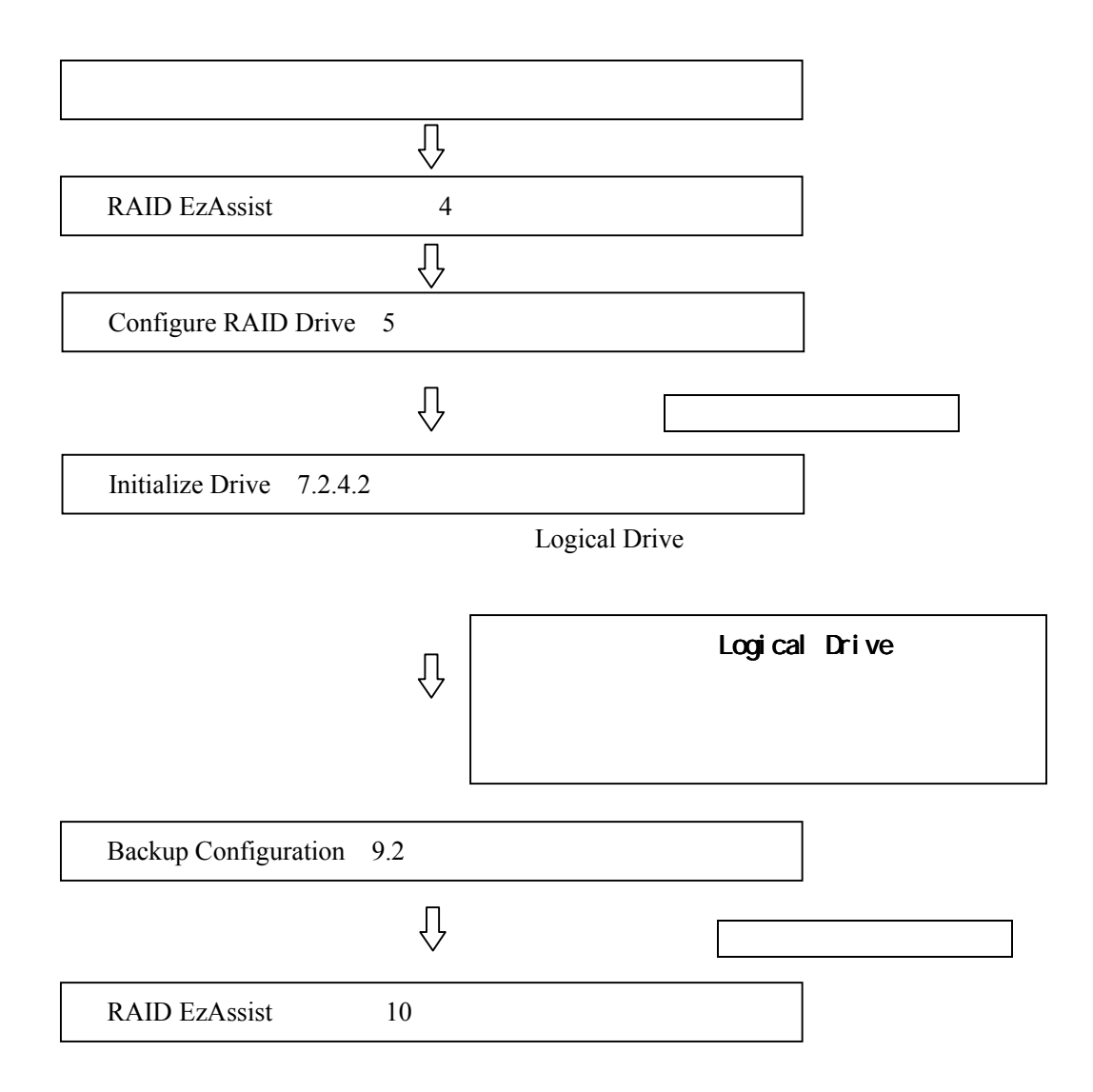

222

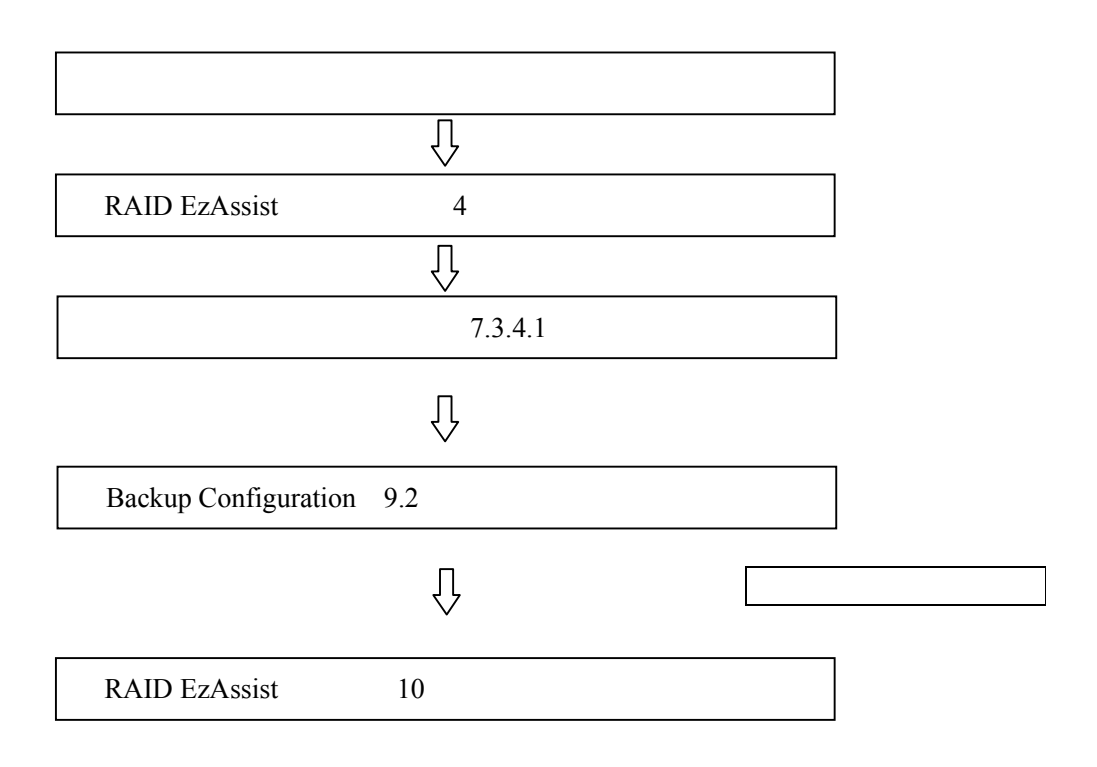

## 223 Add Capacity

Add Capacity

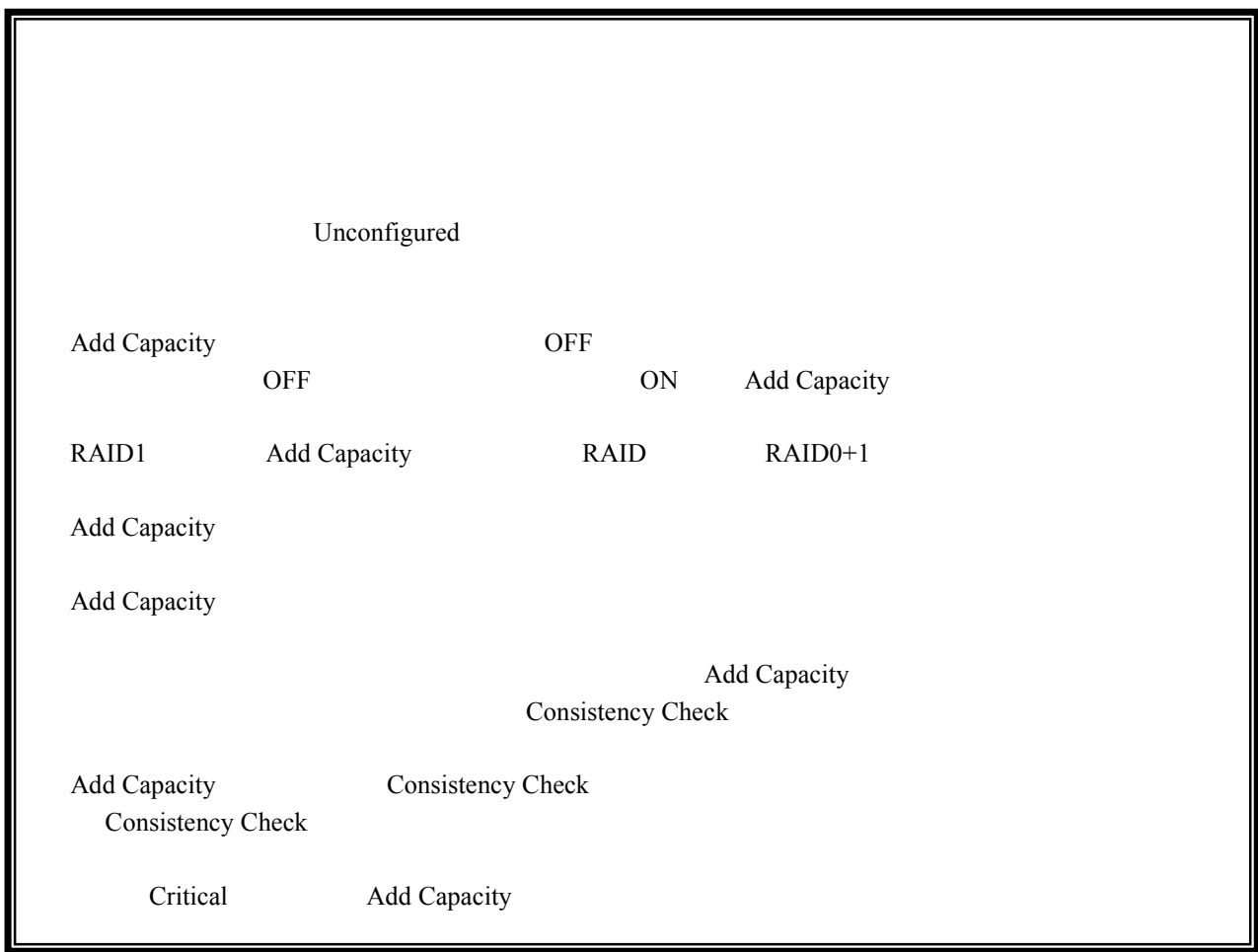

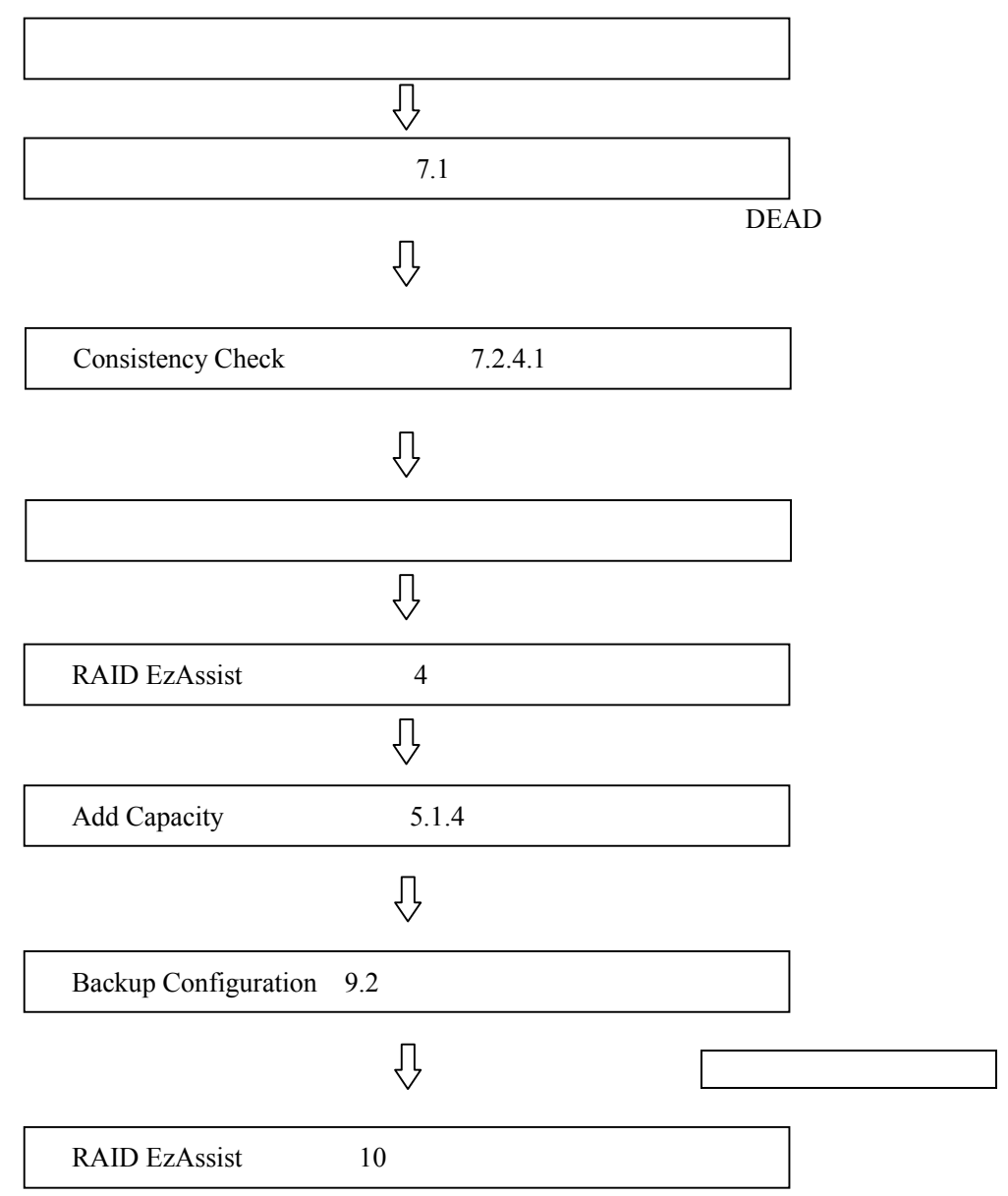

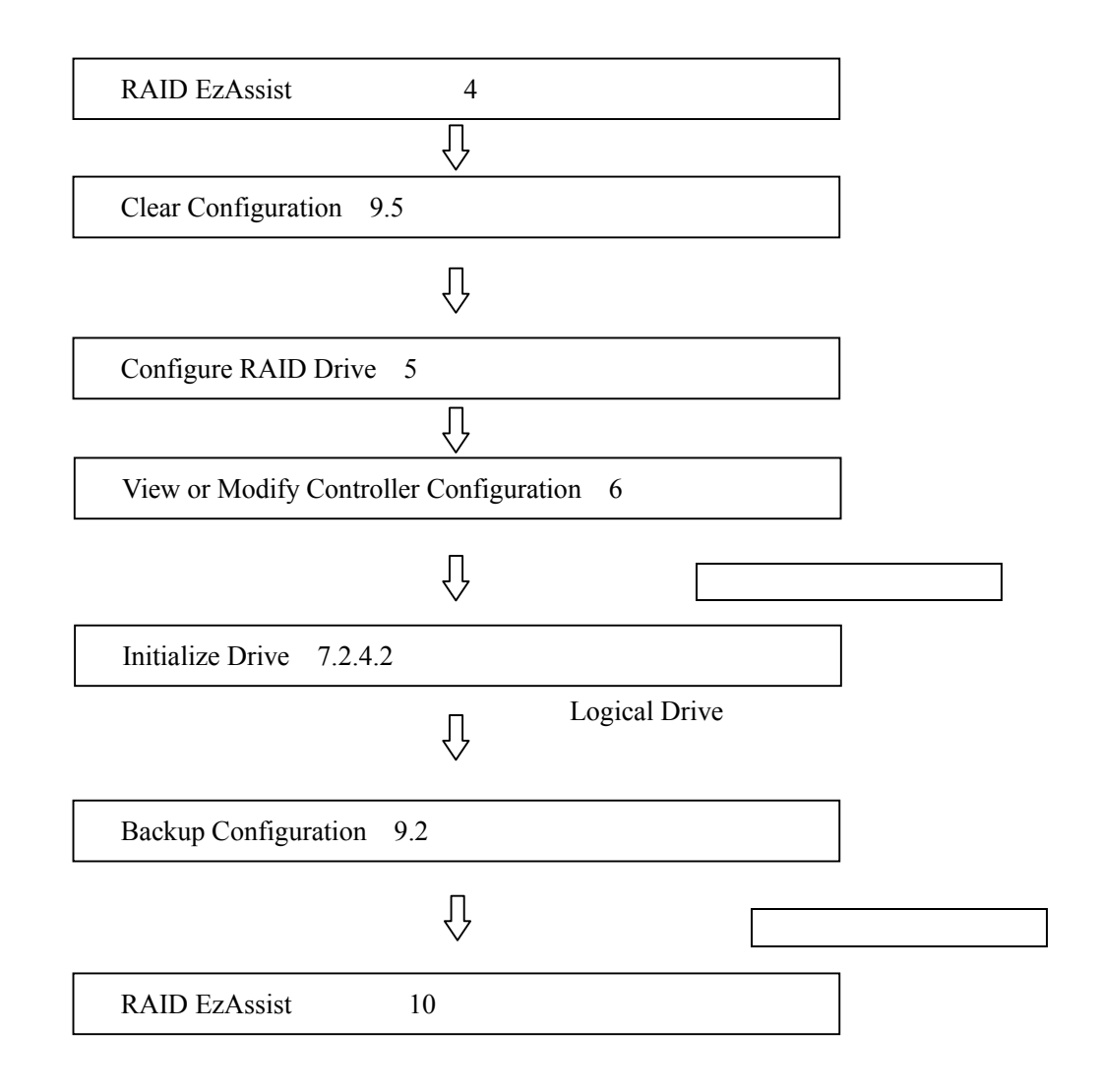

## $2.4$   $2.4$

RAID **STATE** 

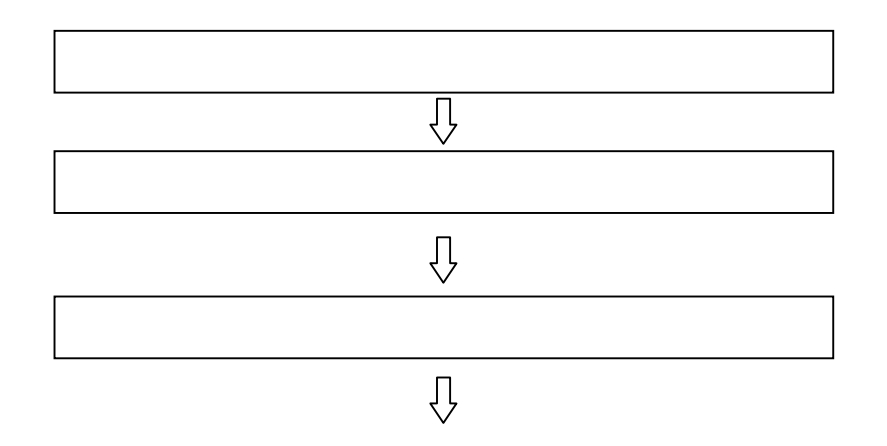

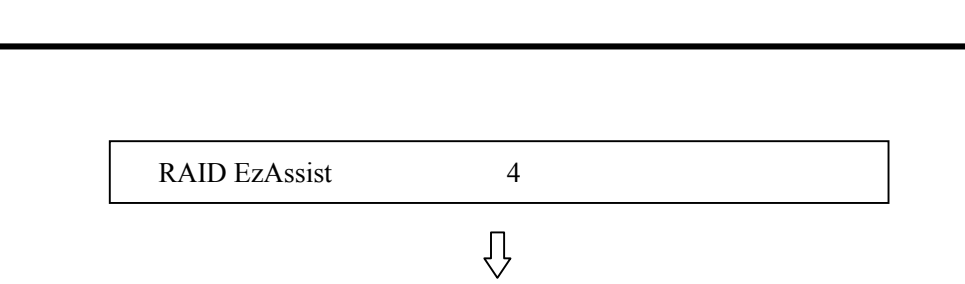

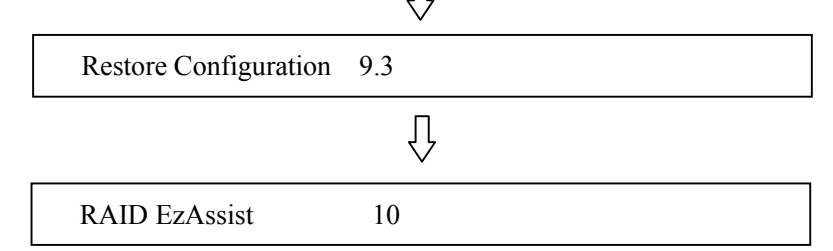

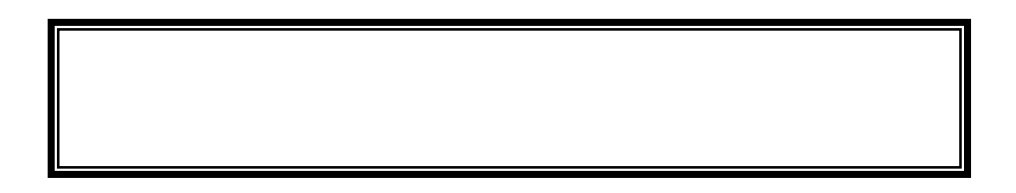

# **3. RAID EzAssist**

**RAID EzAssist** 

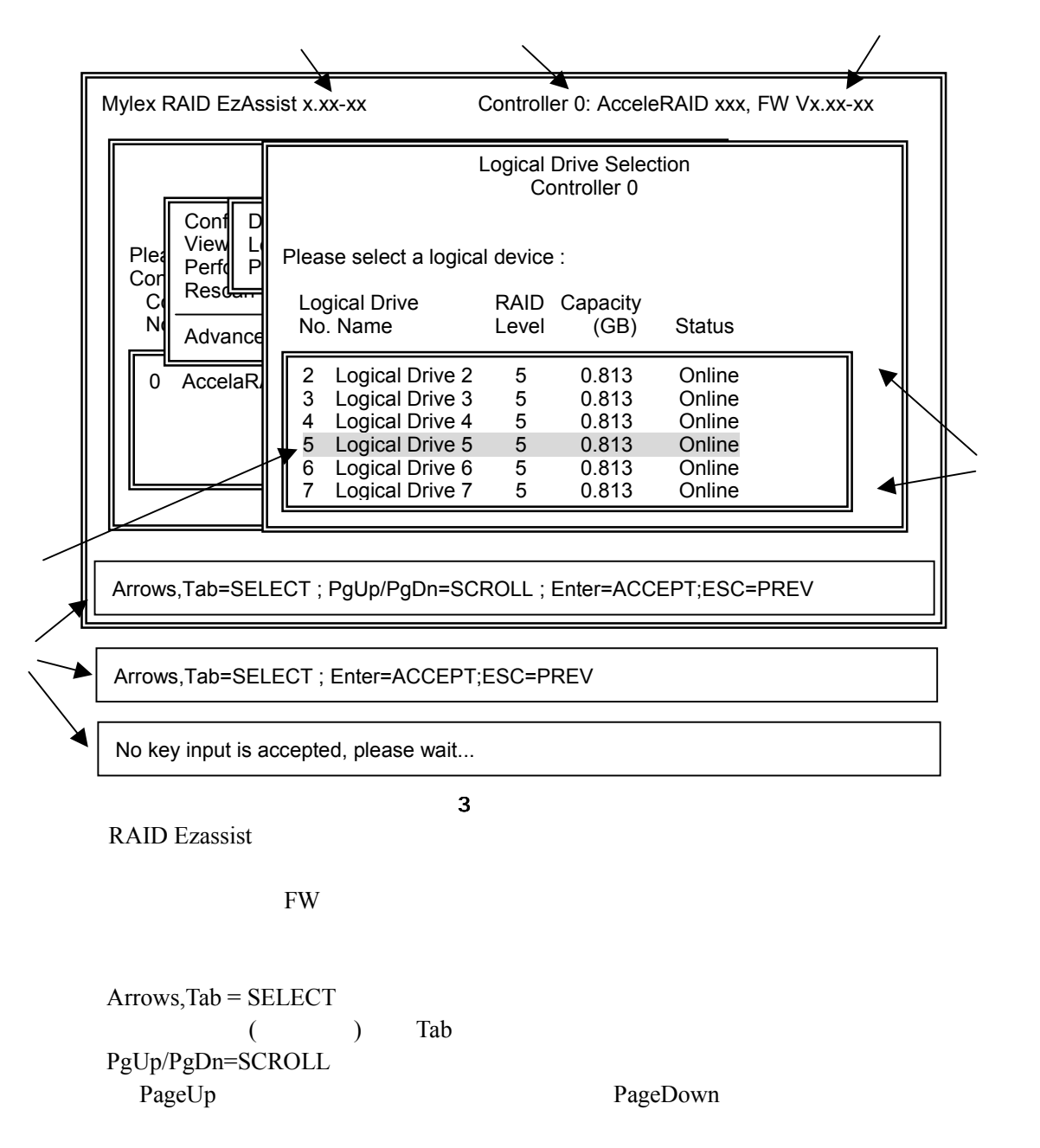

Enter = ACCEPT Enter ESC = PREV Esc  $\overline{z}$ 

" No Key input is accepted, please wait..."

# 4. RAID EzAssist

RAID EzAssist

## 4.1

ON POST(Power On Self Test) POST  $\leq A$ t $\leq R$  > Accel eRAID xxx BIOS Version x.xx-xx (xxx xx, xxxx) Mylex Corporation AcceleRAID xxx Firmware Version x.xx-xx Accel eRAID xxx PCI Address: xxxxxxxx Bus=x Dev/Slot=xx Function=x IRQ=xx Accel eRAID Memory = xx MB (xxxxxxxxx) <AcceleRAID BIOS is enabled> Press <ALT-M> for BIOS options Press <ALT-R> for RAID configuration options

図4 POST

 $Ez$ Assist

POST <sub>1</sub>

 $\langle$  Ctrl Alt Del >

RAID configuration will start after system initialization completes

 $5$ 

## 4.2 RAID EzAssist

Enter  $\overline{E}$ 

Notice Scanning Controller 1, Channel 0, Target ID 2 ... [Cancel]

図6 scan

 $4.21$ 

 $\overline{\text{Enter}}$ 

Notice Drive Size There are drives of different capacities detected. [Ok]

 $\overline{7}$ 

4.22

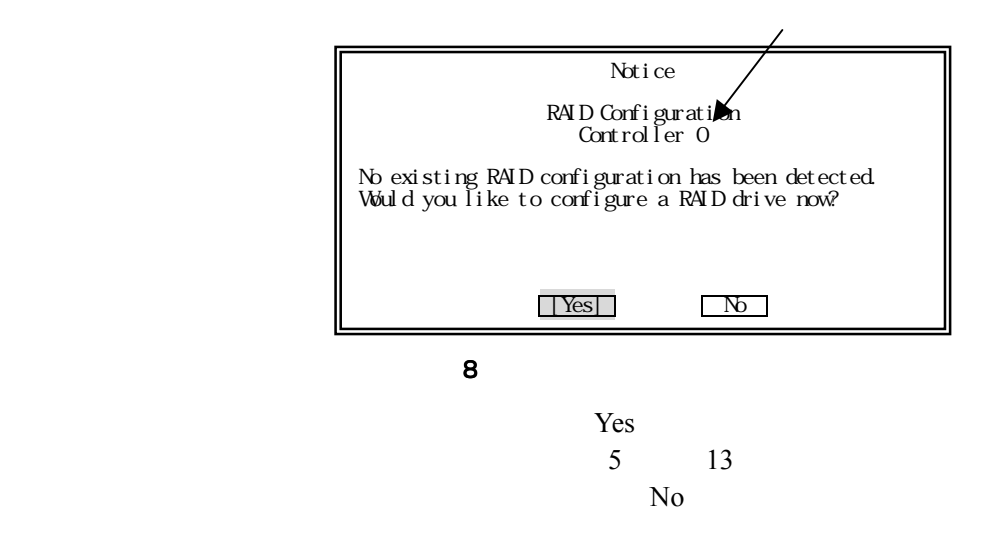

 $4.23$ 

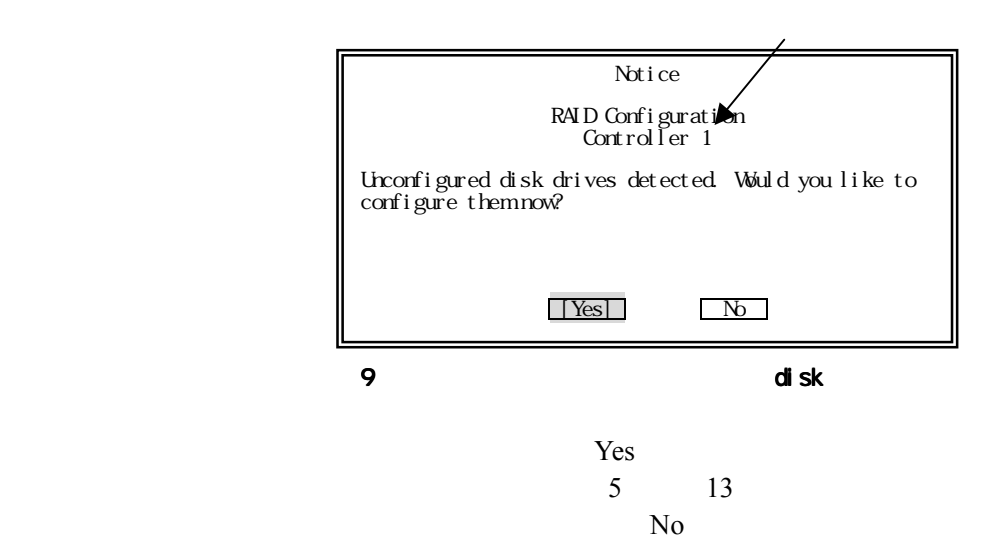

## 4.3 RAID EzAssist

### 4.3.1

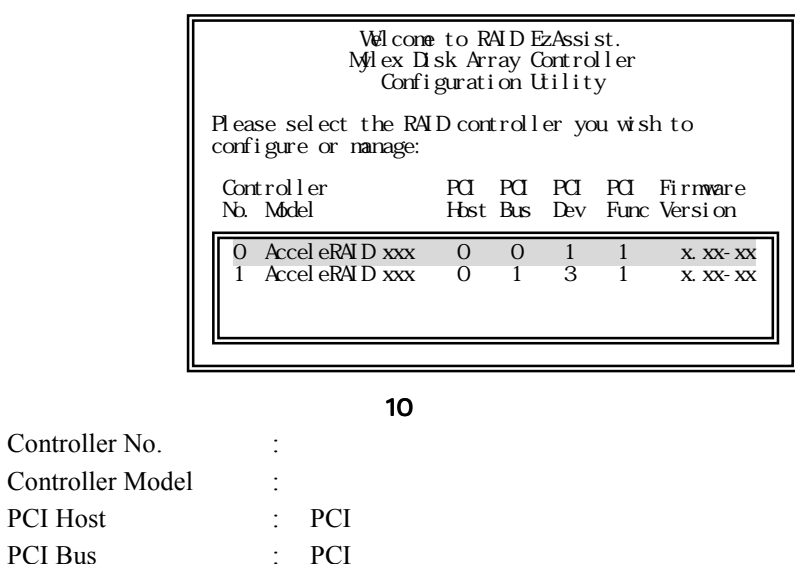

PCI Bus PCI Dev : PCI PCI Func : PCI Firmware Version : The Second FW FW

### 4.3.2

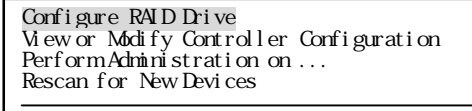

Advanced Options

11

# 5.**Configure RAID Drive**

#### Configure RAID Drive

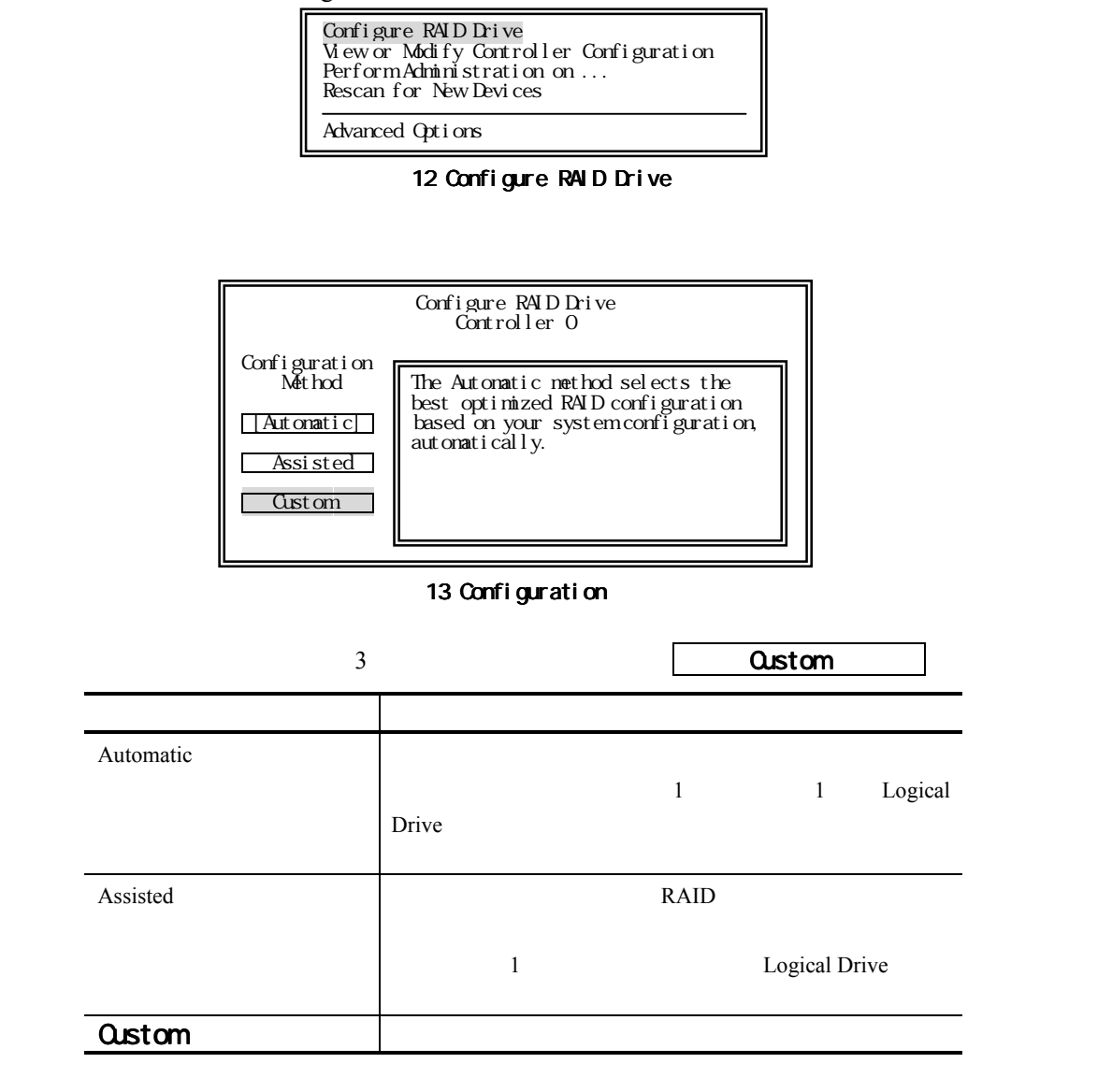

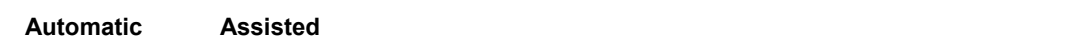

レーションを選択している。<br>それでコンフィルトのコンフィルトのコンフィルトのコンフィルトのコンフィルトのコンフィルトのコンフィルトのコンフィルトのコンフィルトのコンフィルトのコンフィルトのコンフィルトのコンフィルトのコンフィルトのコンフィルトのコン

## **5.1 Configure a New Disk Array**

Enter

Custom Custom **2** Configure a New Disk Array

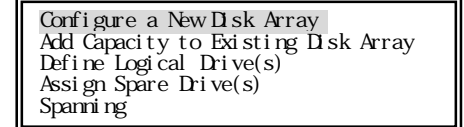

#### 14 Configure a New Disk Array

5.1.1

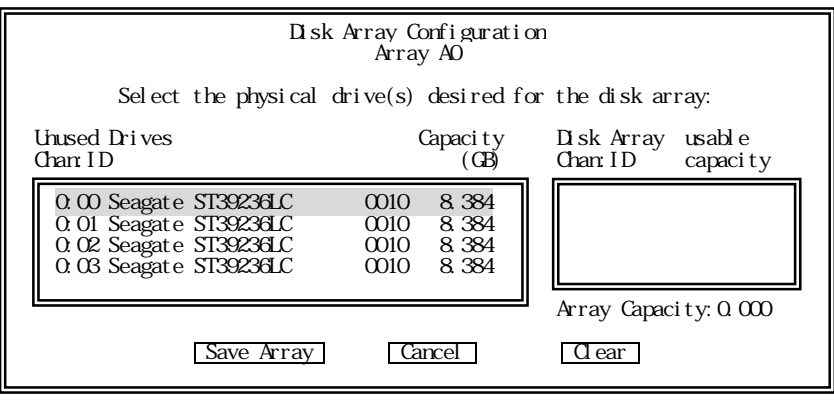

 $15$   $\hspace{1.5cm}$   $\hspace{1.5cm}$ 

- $\bullet$ 
	-
- $\bullet$
- $\bullet$

Enter Disk Array  $\Gamma$ ab  $\Gamma$ 

Save Array

 $\mathbf{O}\mathbf{k}$ 

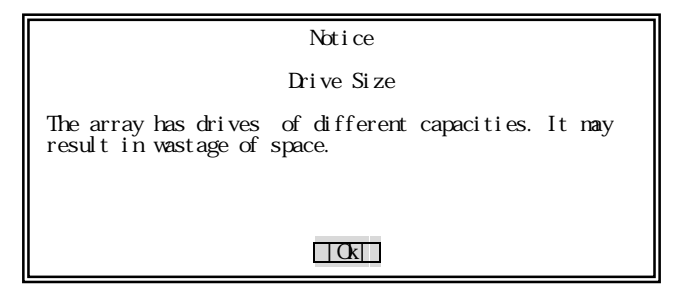

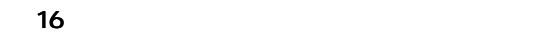

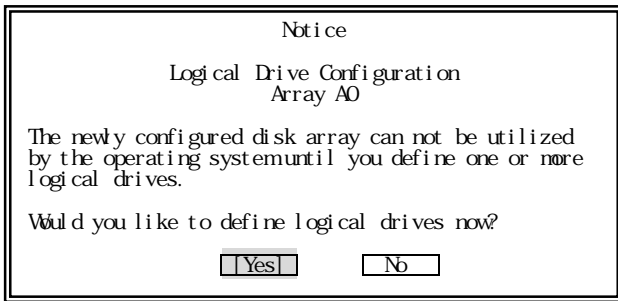

#### 17 Logical Drive /

 $N<sub>0</sub>$ 

 $5.1.3$ 

Yes **Logical Drive** 

 $5.1.2$ 

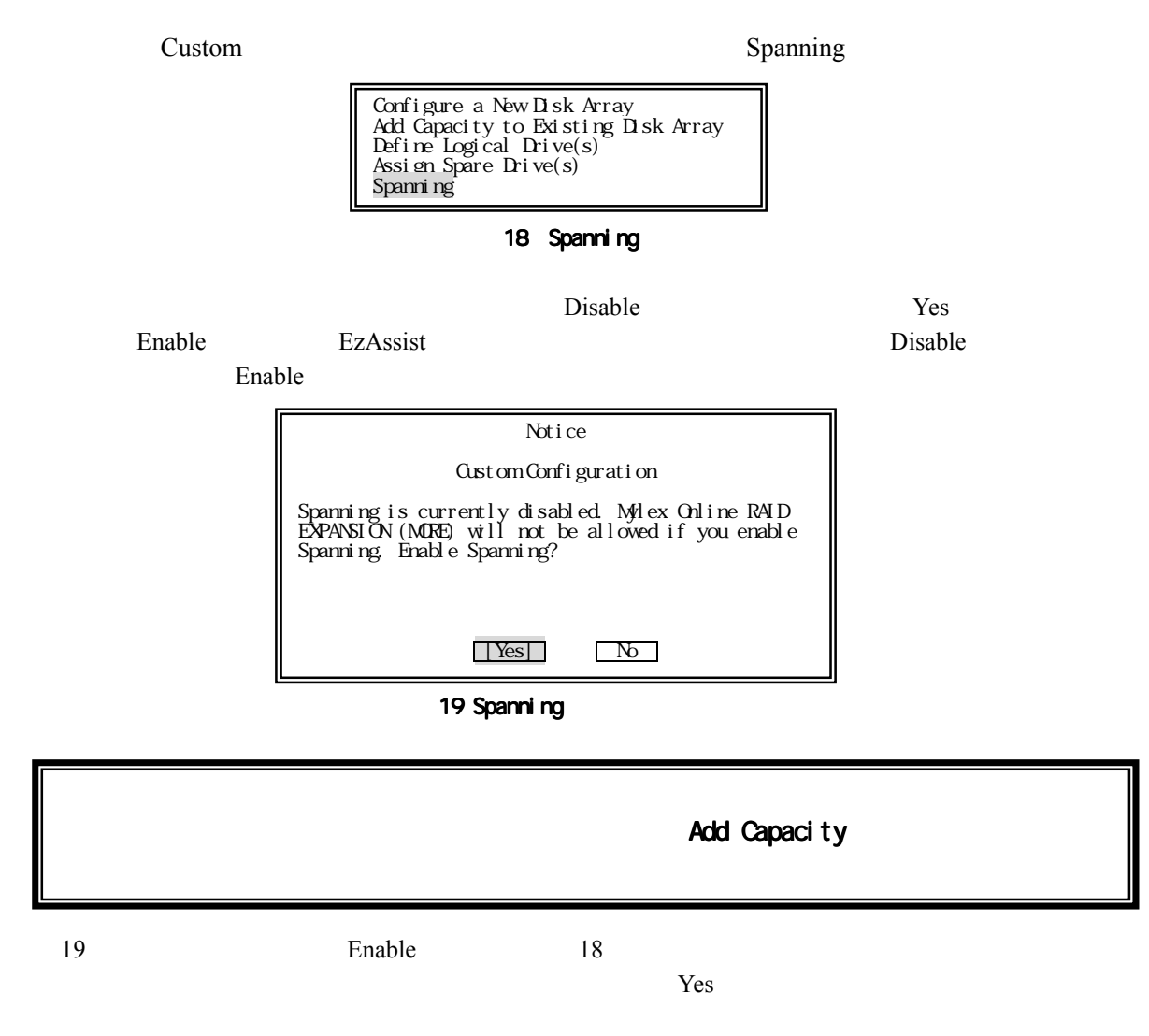

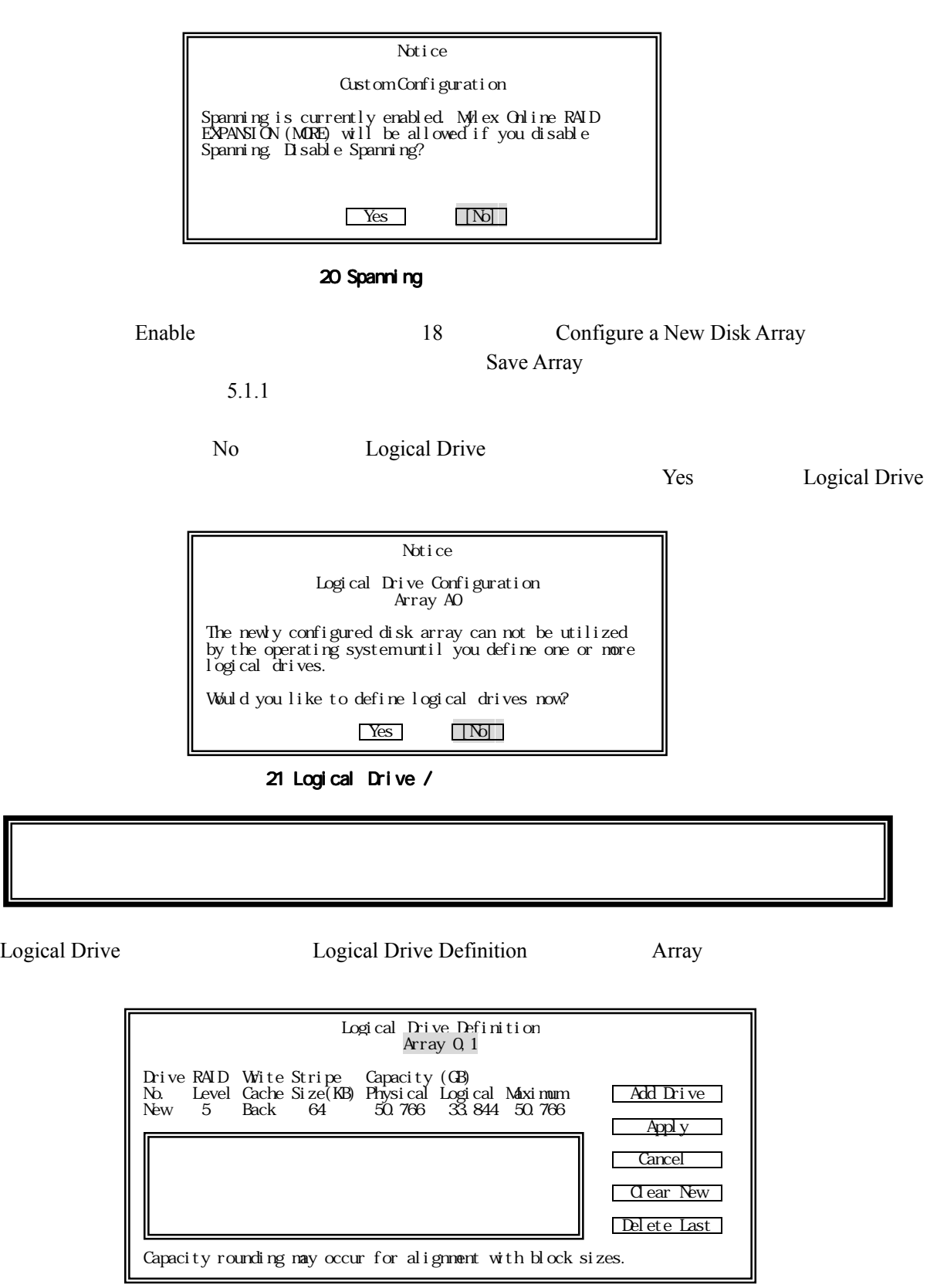

22 Spanning Logical Drive

5.1.3 Logical Drive

### 5.1.3 **Logical Drive**

Logical Drive

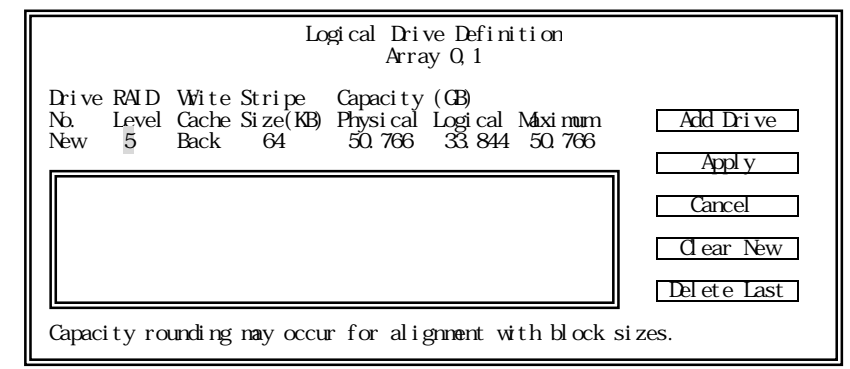

23 Logical Drive

### 1. RAID Level RAID Space Space 2. Wite Cache Write Cache Space Space Back Thru Write Back **Share Back** the Back the Back the Back the BBM  $UPS$ BBM 3. Stripe Size Stripe Size Space Space 4. Capacity Physical / Logical **Physical** Experimental Experimental Experimental unit and  $L$ ogical taxes are  $L$  $1 \quad 4$   $\nabla$  Tab  $\qquad$  Add Drive 5. Add Drive Logical Drive **Logical Drive** Logical Drive 1 4 Logical Drive  $6.$ Apply 最後の Logical 最後の Logical LogicalDrive 設定時にパックの空き容量が残らないように、パ 設定時にパックの空き容量が残らないように、パ 設定時にパックの空き容量が残らないように、パックの容量を全て ックの容量を全て Logical Drive 6. Apply Logical Drive **Logical Drive** 7. Cancel Logical Drive 8. Clear New Logical Drive 9. Del ete Last Logical Drive

## 5.1.4 **Add Capacity to Existing RAID Array**

Unconfigured

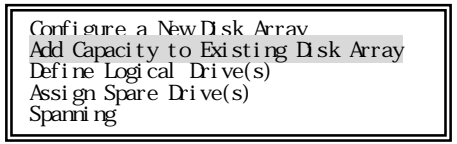

#### 24 Add Capacity to Existing Disk Array

Add Capacity to Exsisting Disk Array **Add Capacity Bisk Array** Add Capacity **Bisk Array** 

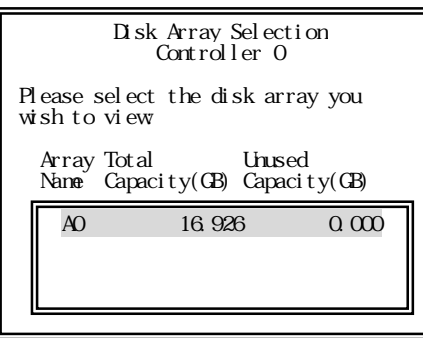

25 Disk Array Selection

Disk Array Save Array Save Array

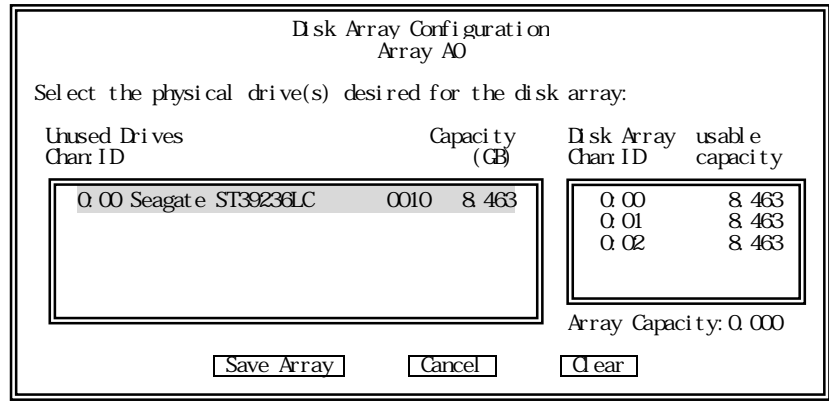

 $26$ 

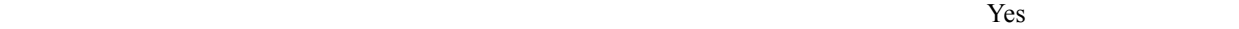

Notice Logical Drive Configuratin Array A0 You can add a logical drive and start the data migration or you can just start the data migration. Choose yes if you can have finished adding physical drives to the pack. Do you wish to add more physical drives. Yes [No]

#### $27$  Drive

Logical Drive Add Drive Add Drive Apply

#### Add Capacity

Logical Drive Definition Array 0 Drive RAID Write Stripe Capacity (GB) No. Level Cache Size(KB) Physical Logical Maximum Add Drive New 5 Back 64 8.461 6.346 8.461  $\begin{array}{|c|c|c|c|c|c|c|c|}\n\hline\n0 & 5 & \text{Back} & 64 & 25.383 & 16.922 & \hline\n\end{array}$  $25.383$   $16.922$  Cancel Clear New Delete Last Capacity rounding may occur for alignment with block sizes.

#### 28 Logical Drive

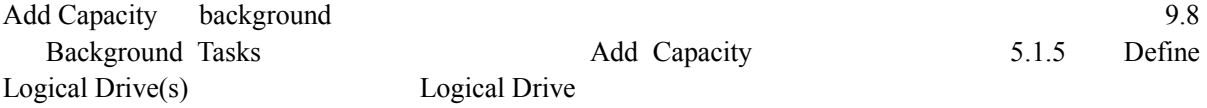

 $N<sub>0</sub>$ 

## 5.1.5 **Define Logical Drive(s)**

Logical Drive

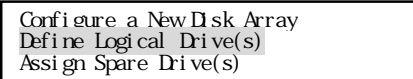

図29 Define Logical Drive(s) 29 Define Drive(s)

5.1.3 Logical Drive

## 5.1.6 **Assign Spare Drives(s)**

7.3.4 Designate Drive as Spare/Unused

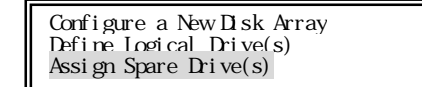

30 Assign Spare Drive(s)

# 6.**View or Modify Controller Configuration**

Configure RAID Drive View or Modify Controller Configuration<br>Perform Administration on ... Rescan for New Devices

Advanced Options

#### 31 View or Modify Controller Configuration

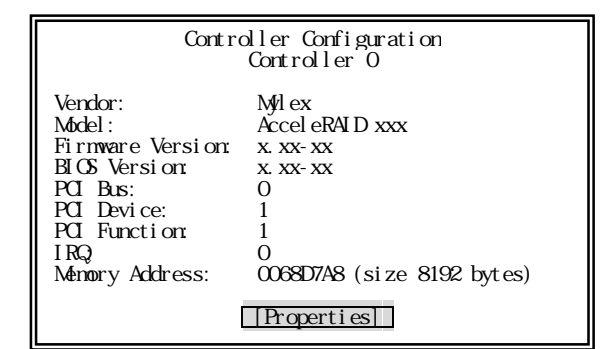

32 Controller Configuration

Properties

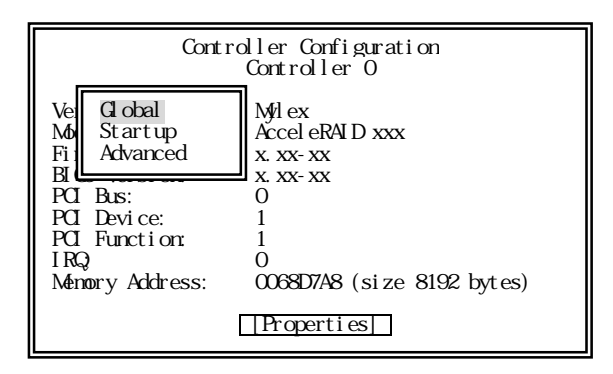

図33 Properties 33 Properties 33

## 6.1 Global

| Global Properties<br>Controller 0                                                                                        |                                            |
|----------------------------------------------------------------------------------------------------|--------------------------------------------|
| Autonatic Rebuild Management:<br>StrageWorks Fault Management (TM:<br>Background Process Rate(%):<br>Drive Size Coercion | Fmabl ed<br>Di sabl ed<br>50<br>Di sabl ed |
| Cancel                                                                                                    |                                            |

34 Global

 $\rm Ok$ 

 $Yes$ 

 $N<sub>0</sub>$ 

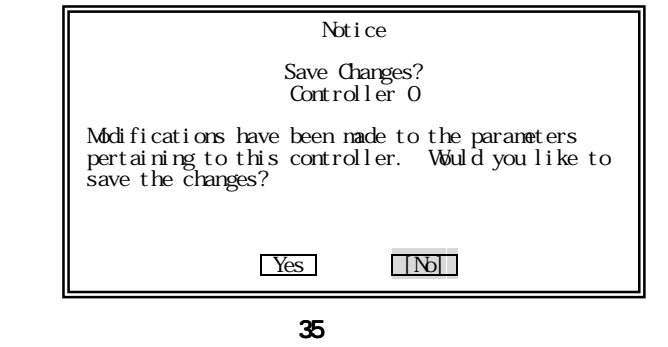

## Automatic Rebuild Management

Enabled

#### StrageWorks Fault Management

Disabled

#### Background Process Rate  $50$

#### Drive Size Coercion Disabled

## 6.2 Startup

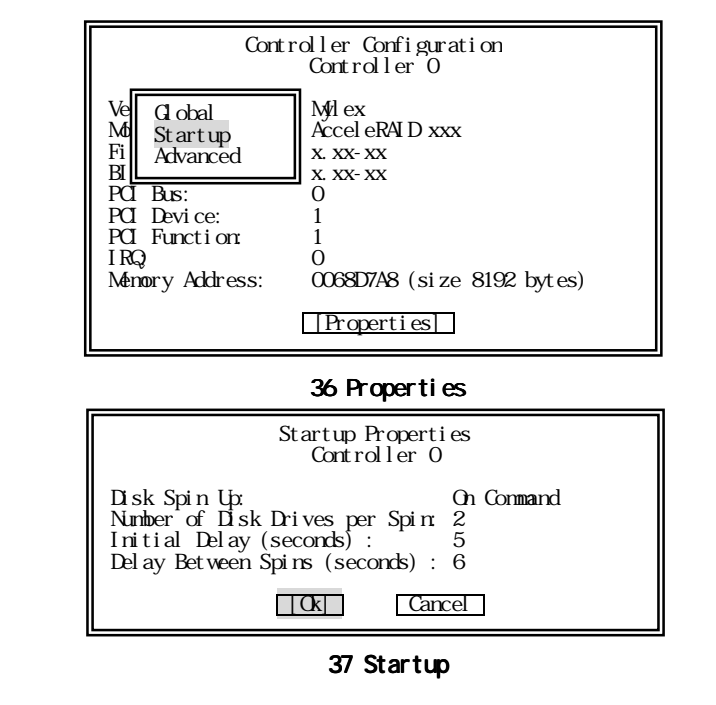

RAID EzAssist<sup>™</sup>Configuration Utility 2.02

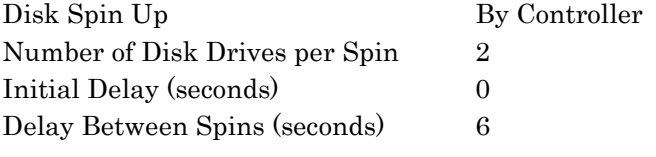

 $\overline{\phantom{a}}$ 

 $\alpha$ 

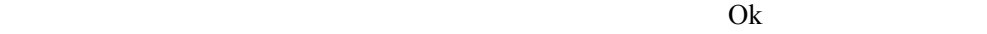

 $Yes$ 

 $N<sub>0</sub>$ 

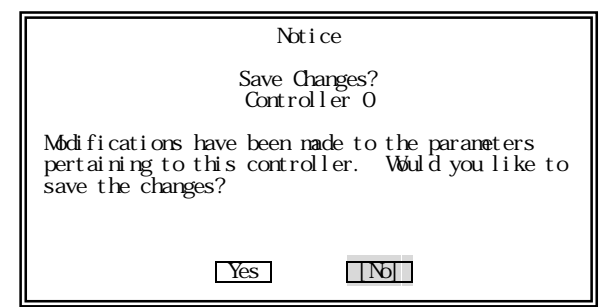

図38 変更確認

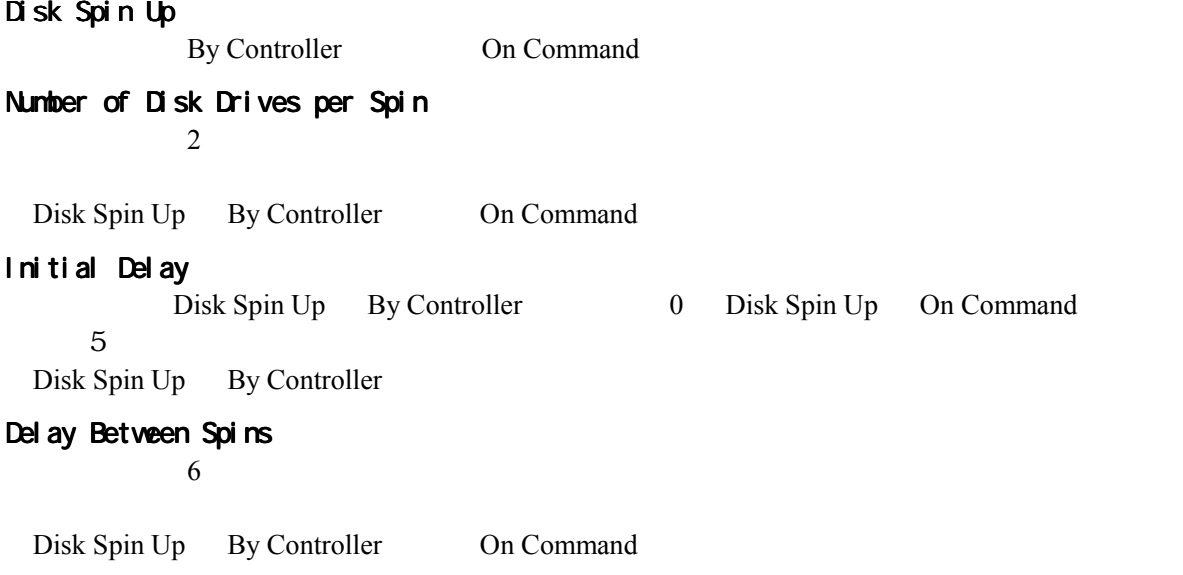

## 6.3 Advanced

| Startup Properties<br>Controller O                                                                                                    |                        |
|----------------------------------------------------------------------------------------------------|------------------------|
| Patrol Read:<br>Patrol Read Del ay (hours):<br>Temporary Offline:<br>Device Health Monitoring(S. MART): Disabled<br>S. MART Pooling Interval (minutes): 0 | Di sabl ed<br>Fnabl ed |
|                                                                                                    |                        |

図39 Advanced 39 Advanced

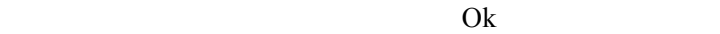

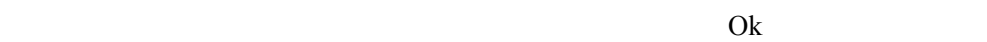

 $Yes$ 

 $N<sub>0</sub>$ 

Patrol Read Disabled

Patrol Read Delay (hours)

 $0$ Patrol Read

Temporary Offline

Enabled

Device Health monitoring (S.M.A.R.T)

Disabled

S. MA.R.T Polling Interval (minutes)

 $0$ 

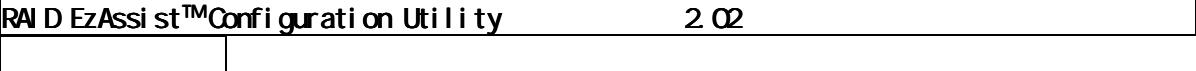

# 7.**Perform Administration on…**

Disk Array Logical Drive Physical Device

Configure RAID Drive View or Modify Controller Configuration Perform Administration on ... Rescan for New Devices

Advanced Options

40 Perform Administration on ...

## 7.1 Disk Array

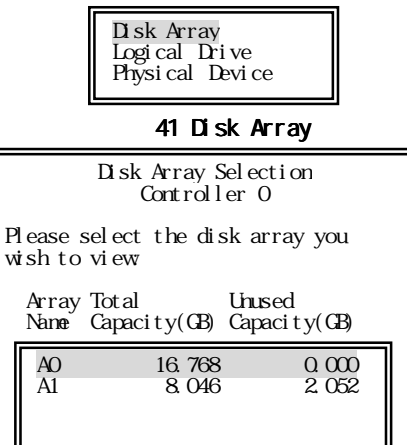

図42 Disk Array Selection 42

Disk Array

View Array Configuration

43 View Array Configuration

### 7.1.1 View Array Configuration

| Disk Array Configuration<br>Array AO                                                    |                      |                                              |  |  |  |
|-----------------------------------------------------------------------------------------|----------------------|----------------------------------------------|--|--|--|
| Physical disks in disk array.                                                           |                      |                                              |  |  |  |
| Chan ID Vendor Model                                                                    |                      | Version Capacity(GB) Status                  |  |  |  |
| $\overline{0}$ 01 Seagate ST39236LC<br>0.02 Seagate ST39236LC<br>0.03 Seagate ST39236LC | 0010<br>0010<br>0010 | 8.384 Online<br>8.384 Online<br>8.384 Online |  |  |  |
| Disk Array Capacity:                                                                    |                      | 16, 768 GB                                   |  |  |  |
| <b>I</b> ked:<br>16,768 GB Unused: 0,000 GB                                             |                      |                                              |  |  |  |
|                                                                                         |                      |                                              |  |  |  |

44 Disk Array Configuration

## 7.2 Logical Drive

| Disk Arrav<br>Logical Drive<br>Physical Device                         |                                                    |  |  |  |  |
|------------------------------------------------------------------------|----------------------------------------------------|--|--|--|--|
| 45 Logical Drive                                                       |                                                    |  |  |  |  |
| Logical Drive Selection<br>Controller O                                |                                                    |  |  |  |  |
| Please select a logical device:                                        |                                                    |  |  |  |  |
| Logical Drive<br>N <sub>2</sub> Name                                   | RAID Capacity<br>Level $(GB)$ Status               |  |  |  |  |
| 0 Logical Drive 0<br>$\hat{1}$<br>Logical Drive 1<br>2 Logical Drive 2 | 5 3.996 Online<br>5 3.996 Online<br>5 3.996 Online |  |  |  |  |
|                                                                        |                                                    |  |  |  |  |

46 Logical Drive Selection

Logical Drive

## 7.2.1 View or Modify Drive Configuration

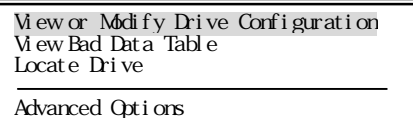

#### 47 View or Modify Drive Configuration

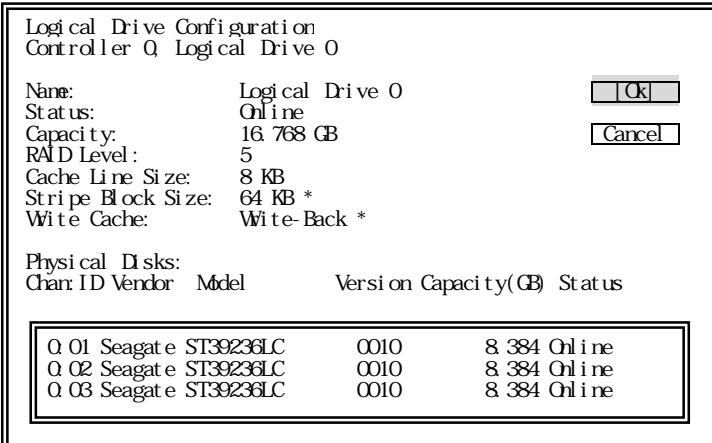

48 Logical Drive Configuration

Logical Drive Stripe Block Size, Write Cache

Stripe Block Size Logical Drive

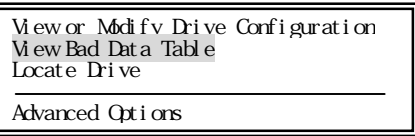

図49 View Bad Data Table 49 View Bad Data Table49 View Data Table

Drive **Drive** 

online Department is the contract of the contract of the contract of the contract of the contract of the contract of the contract of the contract of the contract of the contract of the contract of the contract of the contr

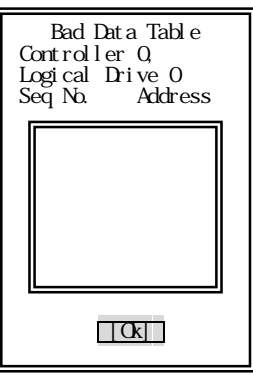

50 Bad Data Table

### 7.2.3 Locate Drive

Logical Drive LED

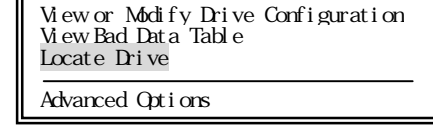

51 Locate Drive

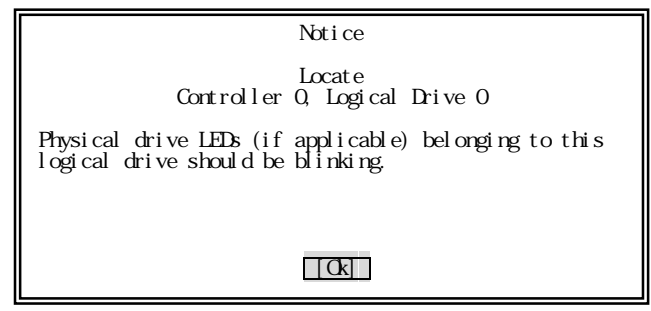

52 Locate Drive

Ok and the set of the set of the set of the set of the set of the set of the set of the set of the set of the set of the set of the set of the set of the set of the set of the set of the set of the set of the set of the se

## 7.24 Advanced Options

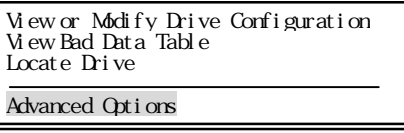

53 Advanced Options

### 7.2.4.1 Check Consistency

**RAID** 

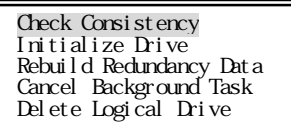

54 Check Consistency

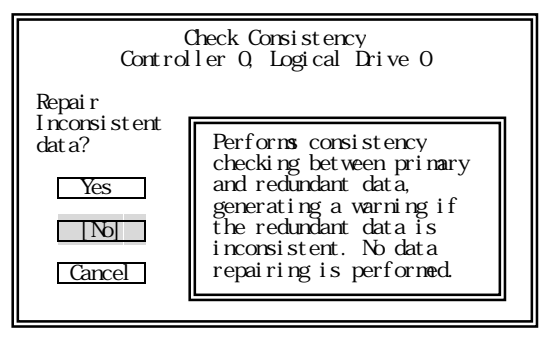

図55 動作モード選択 動作モード選択

 $Yes$ 

 $N_{0}$ 

background

Logical Drive

### 7.2.4.2 Initialize Drive

Logical Drive

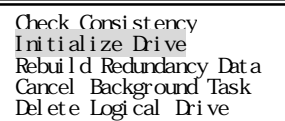

56 Initialize Drive

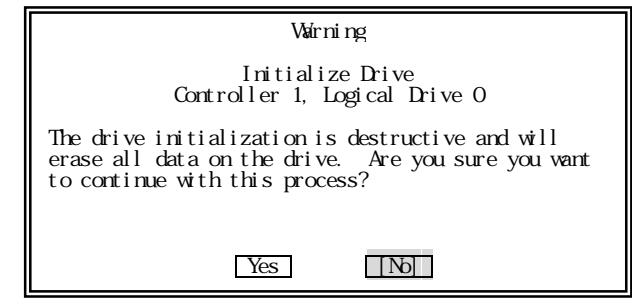

57 Initialize Drive

## Logical Drive<br>
Yes

Yes

 $N<sub>0</sub>$ 

background

### Logical Drive

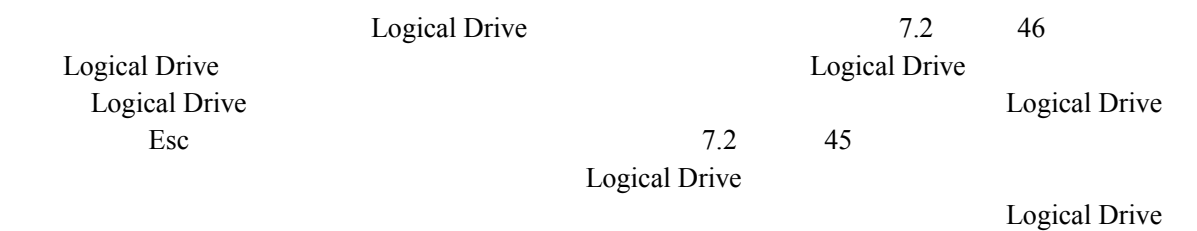

### 7.2.4.3 Rebuild Redundancy Data

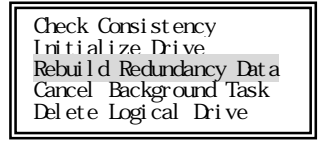

58 Rebuild Redundancy Data

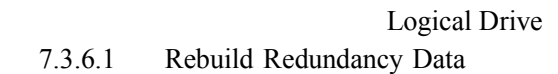

### 7.2.4.4 Cancel Background Task

本メニューは使用しないでください。 本メニューは使用しないでください。

background

Background Tasks 9.8

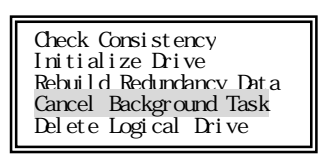

59 Cancel Background Task

### 7.2.4.5 Delete Logical Drive

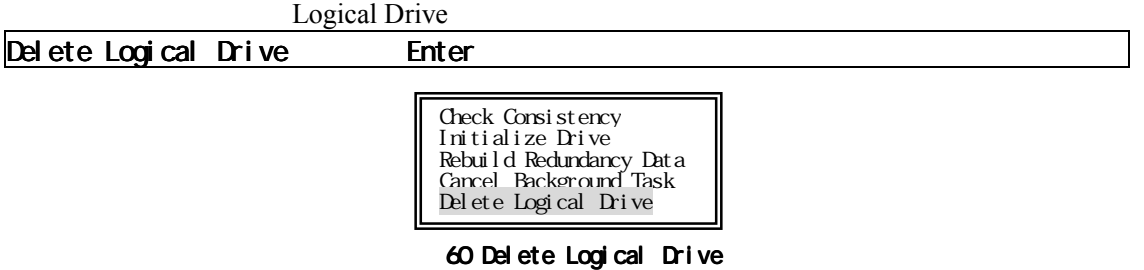

## 7.3 Physical Device

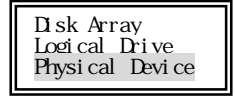

61 Physical Device

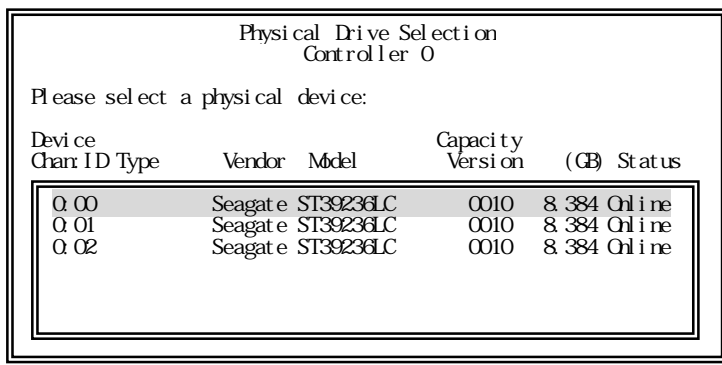

 $62$ 

# 7.3.1 View or Modify Drive Configuration

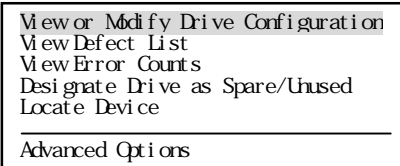

#### 63 View or Modify Drive Configuration

|                                                                                              | Device Configuration<br>Controller Q Channel Q Target O                        |
|----------------------------------------------------------------------------------------------|--------------------------------------------------------------------------------|
| Vender<br>Model<br>Firmware Version: xxxxx<br>Capacity<br>Read Cache<br>Wite Cache<br>Status | : Seagat e<br>: ST39236LC<br>: 8.463CB<br>: Embl ed<br>: Di sabl ed<br>∵Online |
|                                                                                              |                                                                                |

64 Device Configuration

Ok

### 7.3.2 View Defect List

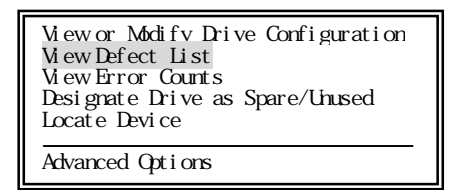

65 View Detect List

### 7.3.3 View Error Counts

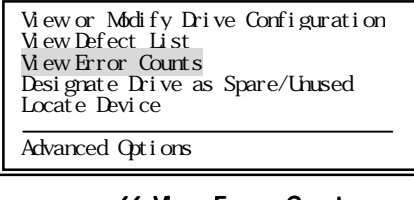

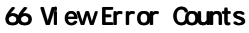

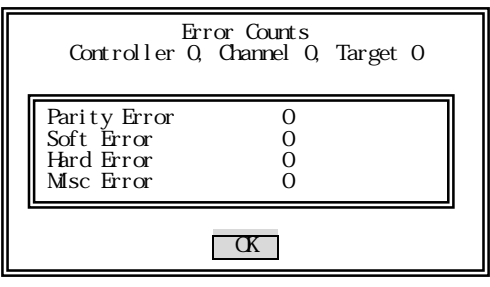

図67 Error Counts 67 Counts

 $\mathbb{O}\mathrm{k}$ 

### 7.3.4 Designate Drive as Spare/Unused

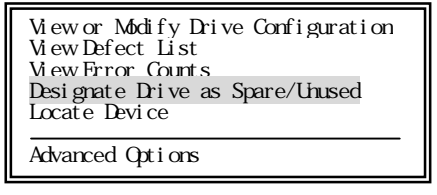

68 Designate Drive as Spare/Unused

### 7.3.4.1 7.3.4.1 スペアディスクを構成する場合 スペアディスクを構成する場合スペアディスクを構成する場合

unconfigured

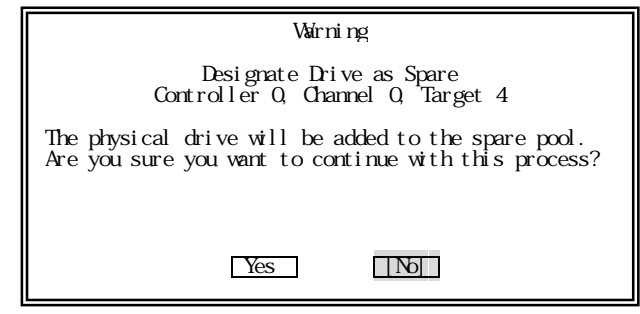

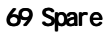

Yes  $N<sub>0</sub>$ 

### 7.3.4.2 Unconfigured

unconfigured

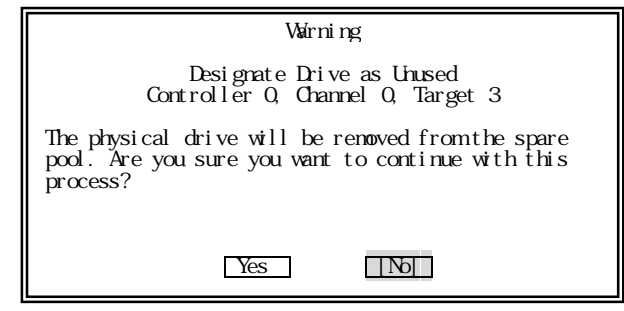

70 Unconfigured

Yes unconfigured

 $N<sub>0</sub>$ 

## 7.3.5 Locate Device

LED

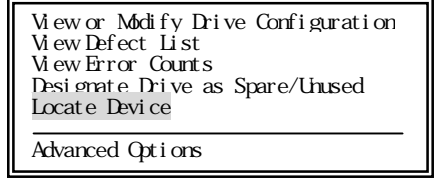

#### 図71 Locate Device 71 Locate Device 71 Locate Device

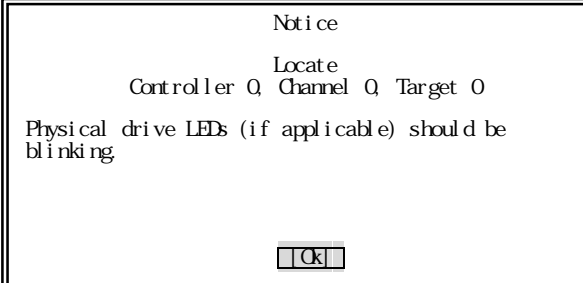

72 Locate Device

Ok LED

### 7.3.6 Advanced Option

View or Modify Drive Configuration View Defect List View Error Counts Designate Drive as Spare/Unused Locate Device Advanced Options

73 Advanced Options

### 7.3.6.1 Rebuild Redundancy Data

Rebuild Redundancy Data Format Drive Make Drive Offline SCSI Property

74 Rebuild Redundancy Data

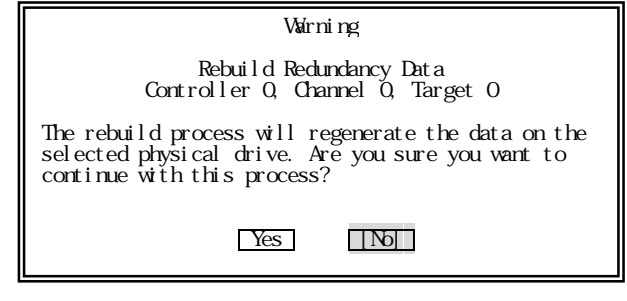

75 Rebuild

Yes  $N_{0}$ 

background

### $7.3.6.2$  Format Drive

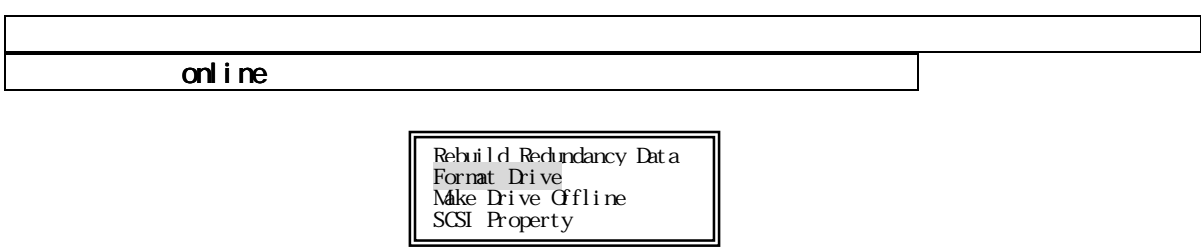

76 Format Drive

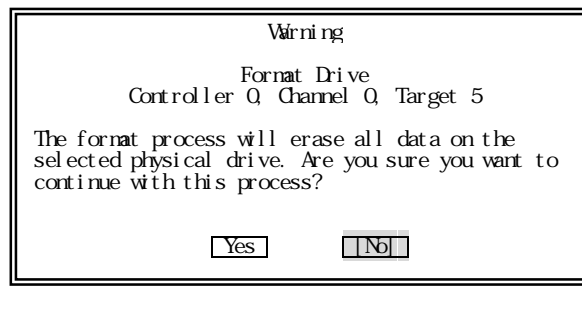

#### 77 Format

**The System System**  $N_{0}$ 

background

### 7.3.6.3 Make Drive Online / Offline

 $\bullet$  Make Drive Online

offline online

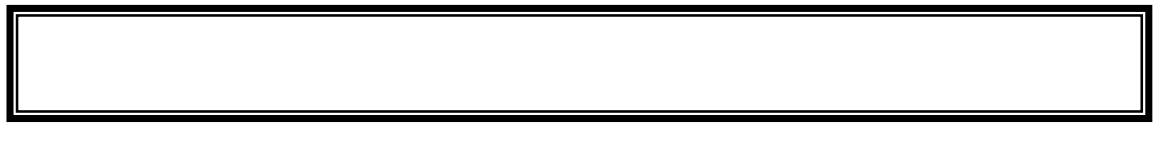

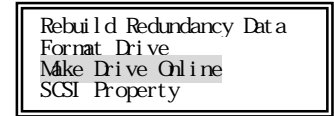

#### 78 Make Drive Online

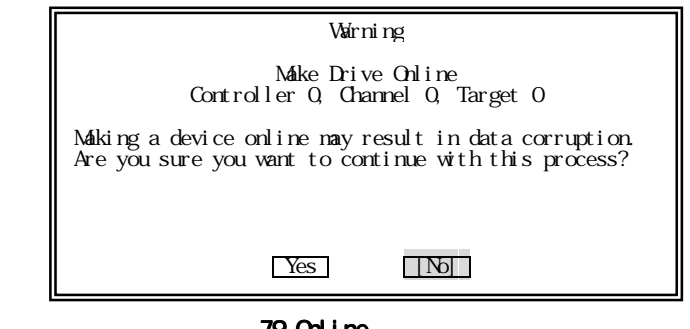

79 Online

online Yes online No

#### $\bullet$  Make Drive Offline

online offline

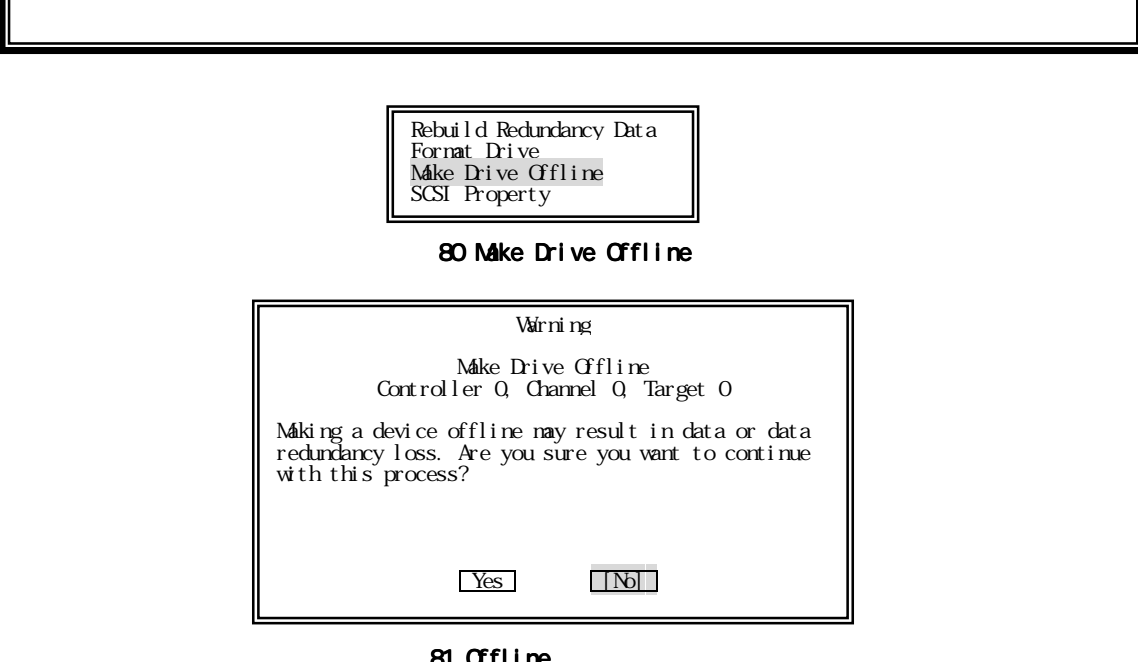

81 Offline

offline Yes offline No

### 7.3.6.4 SCSI Property

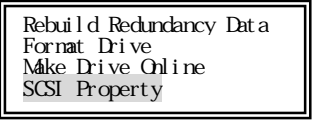

#### 82 SCSI Property

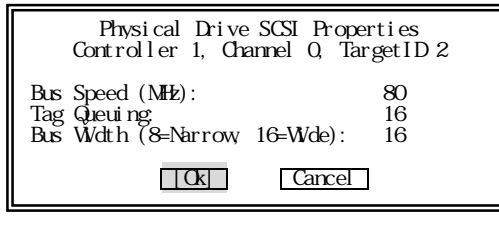

#### 83 SCSI Property

ハードディスクの設定を行います。特に必要の無い限り変更しないでください 特に必要の無い限り変更しないでください。

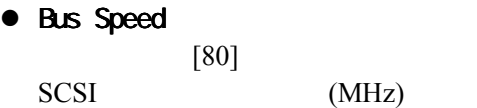

- Tag Queuing  $[16]$
- Bus Width

 $[16]$ 

Yes

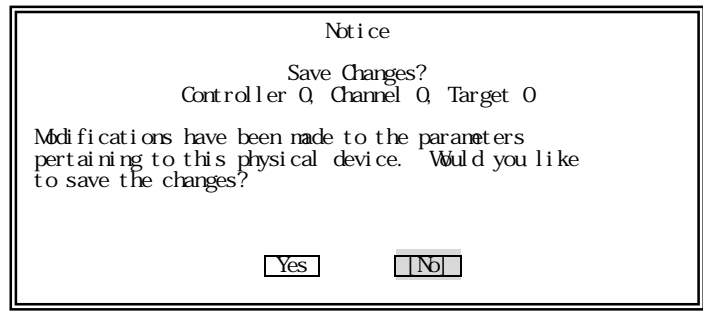

図84 変更指示

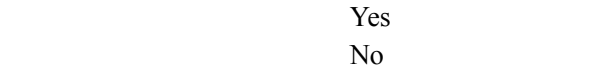

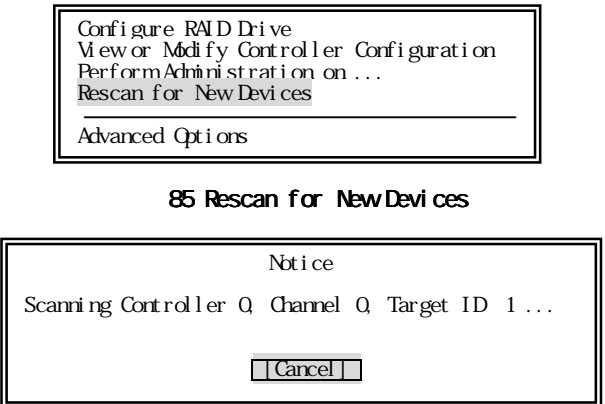

86 Rescan

# 9.**Advanced Options**

Configure RAID Drive View or Modify Controller Configuration Perform Administration on ... Rescan for New Devices

Advanced Options

87 Advanced Options

9.2 Backup Configration 9.4 Print Configuration

BS  $\overline{a}$ 

<u>ファイルスについて: ファイル名について: ファイル名について: ファイル</u>

## 9.1 Update Flash Code

 $\bullet$  $\bullet$ 

 $\bullet$  $\bullet$ 

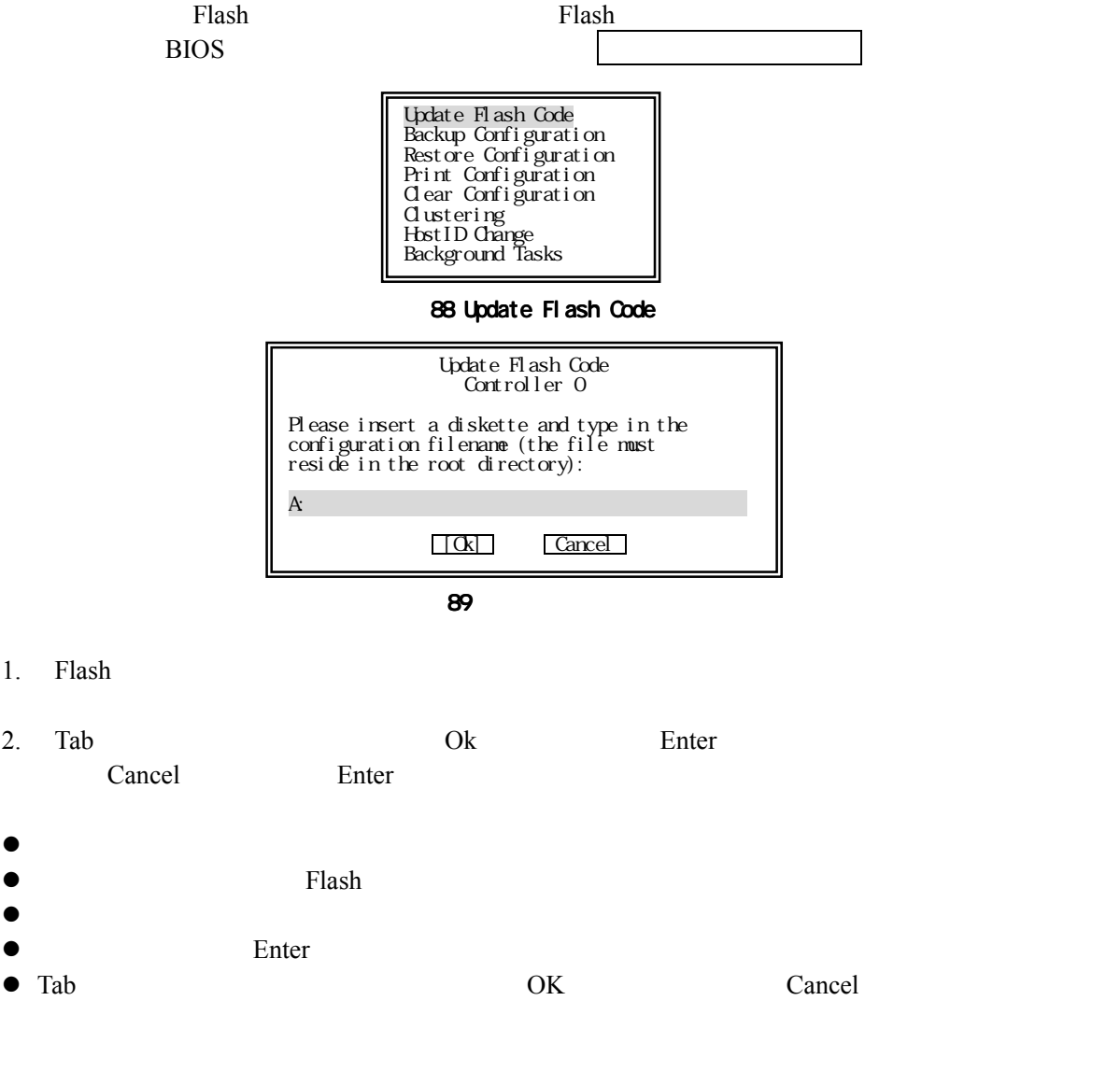

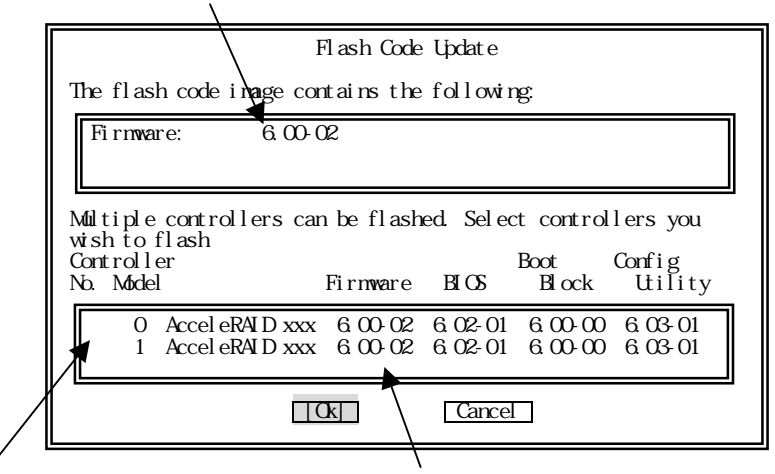

図90 コントローラ選択

 $3.$ 

Yes Flash update

 $N<sub>0</sub>$ 

Warning Flash Code Update The flash process can not be interrupted. Keyboard input will be disabled during this process. Are you sure you want to continue with the flash process?  $Yes$   $[No]$ 

91 Flash

4. Flash extended to the state of the state of the state of the state of the state of the state of the state of the state of the state of the state of the state of the state of the state of the state of the state of the st

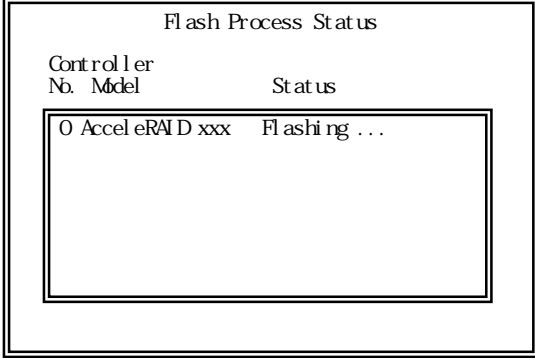

92 Flash

 $5.$  Ok

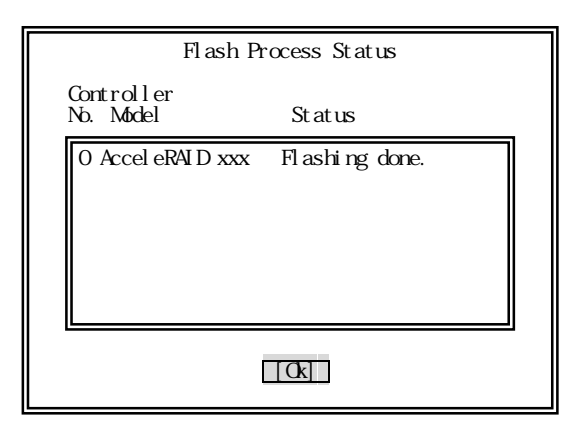

93 Flash

## 9.2 Backup Configuration

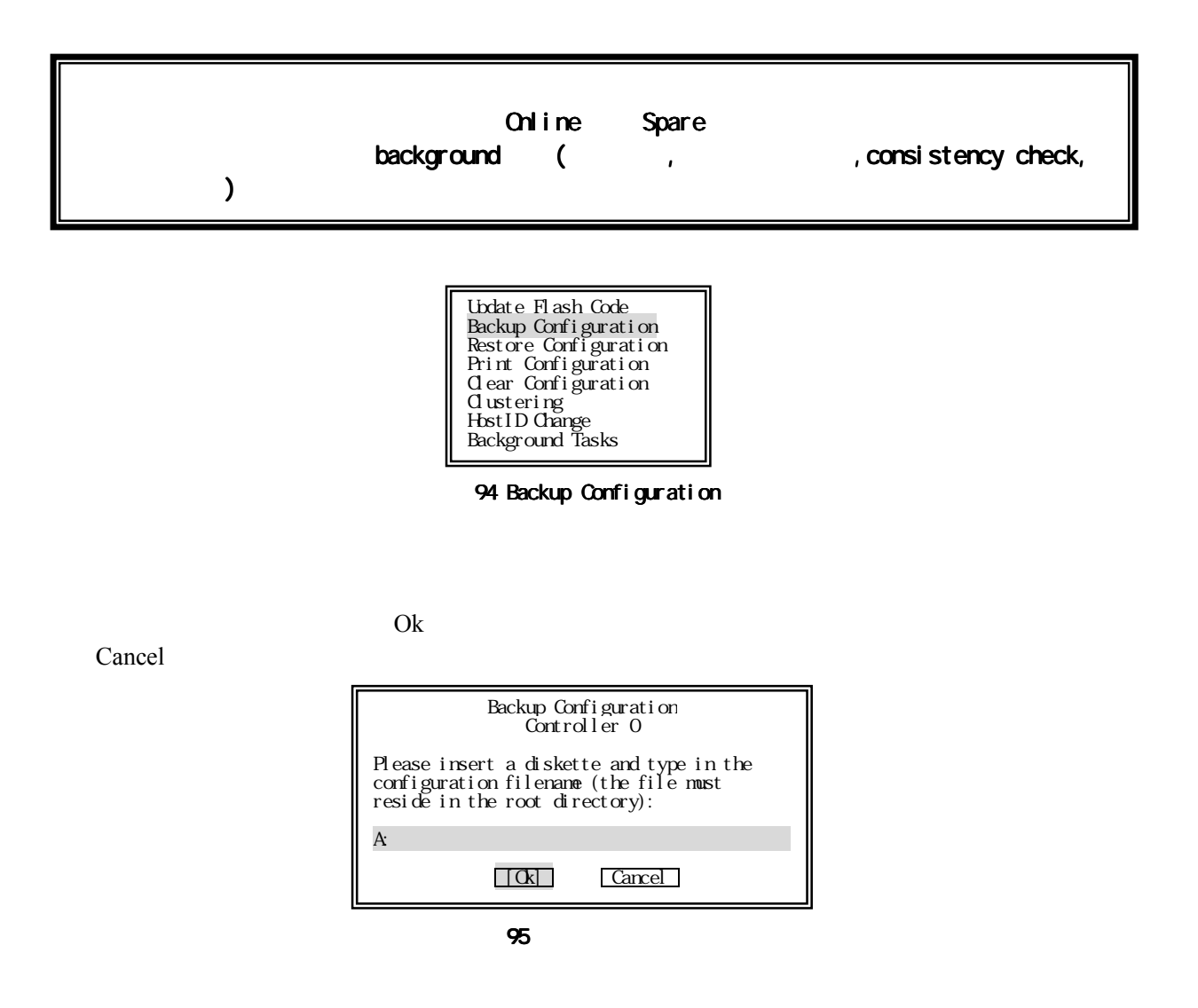

## 9.3 Restore Configuration

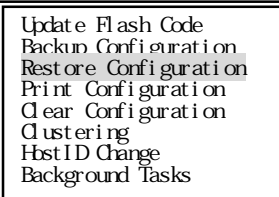

#### 図96 Restore Configuration 96 Restore Configuration

 $\mathbf{O}\mathbf{k}$ 

Cancel

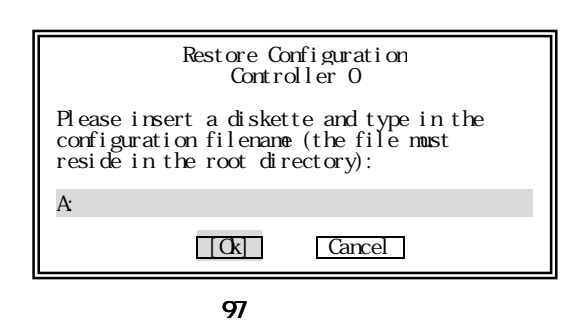

## 9.4 Print Configuration

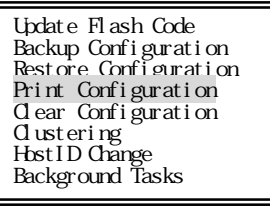

98 Print Configuration

 $1.$ 

2. Solution of Ok

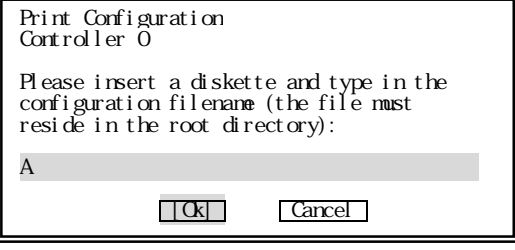

99

## 9.5 Clear Configuration

Logical Drive

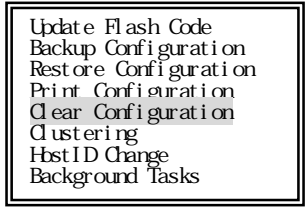

#### 100 Clear Configuration

Yes No

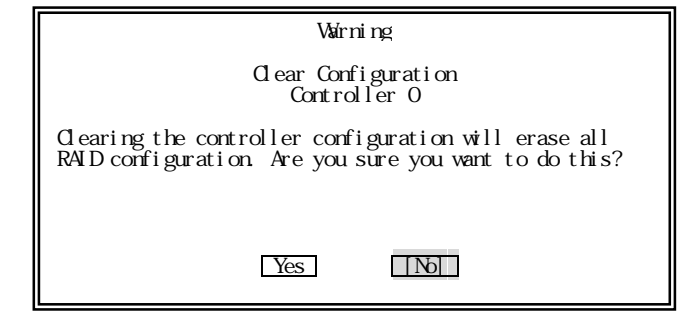

101 Clear Configuration

9.6 Clustering

## 9.7 Host ID Change

## 9.8 Background Tasks

background

consistency check background

background Configure RAID Drive Perform Administration on …

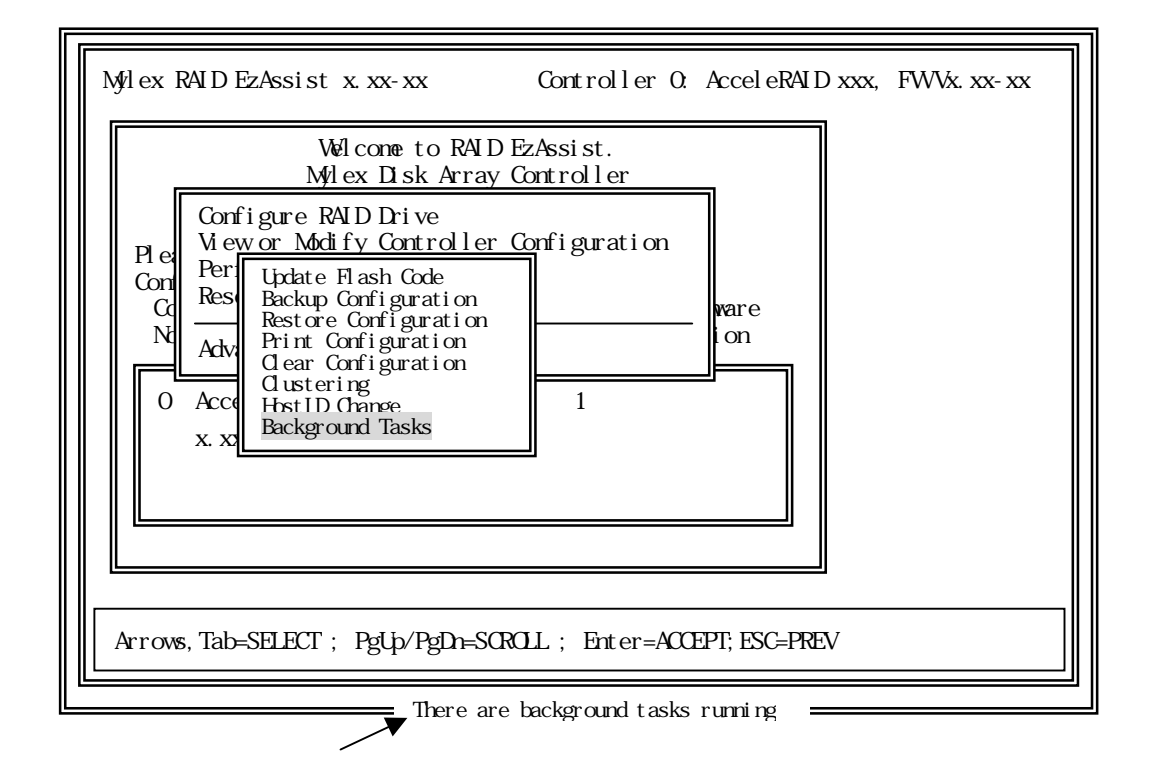

102 Background

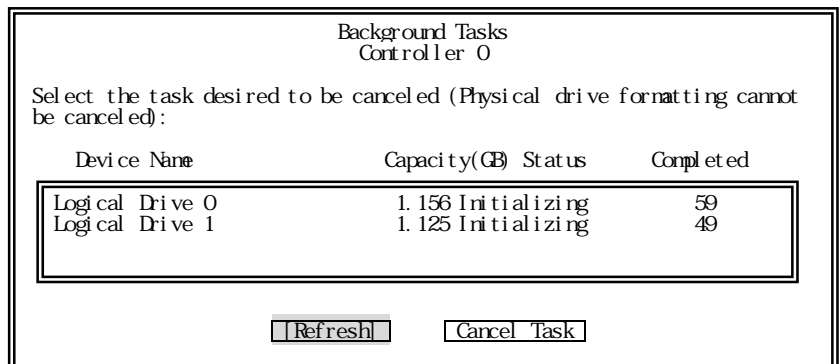

#### 103 Background Task

Logical Drive 0, 1 completed completed

**Cancel Task** background

**The Second Example 3** Second Second Enter

# 10. RAID EzAssist

 $\text{Esc}$ 

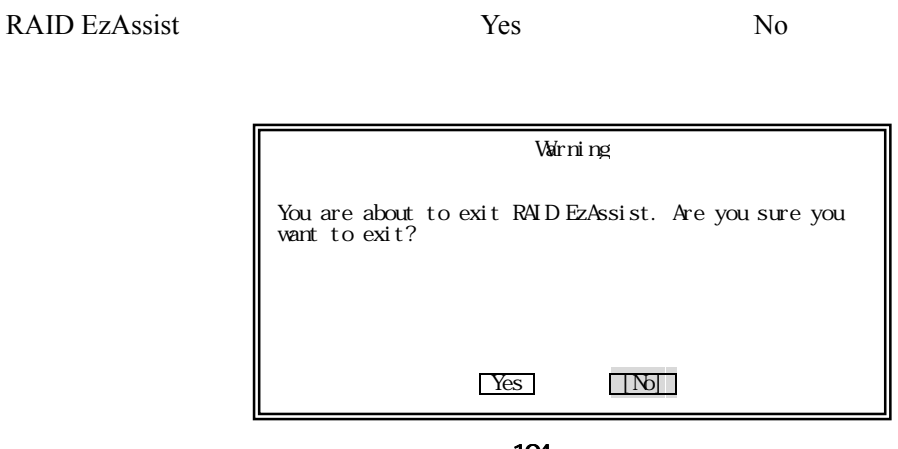

104

RAID EzAssist

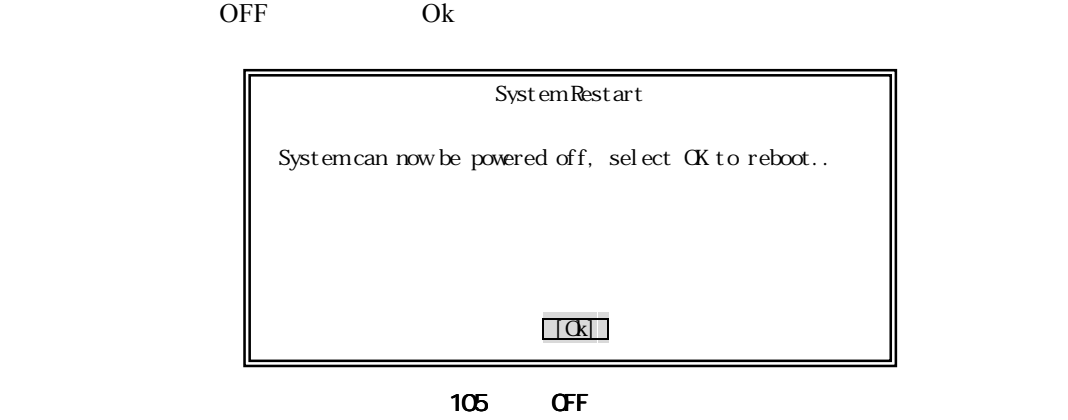

Express5800 RAID EzAssist<sup>TM</sup> Configuration Utility

> 855-900001-001-B  $2001$  3 2